# **Installationsanleitung**

# **EDS, Efficient Dosing System**

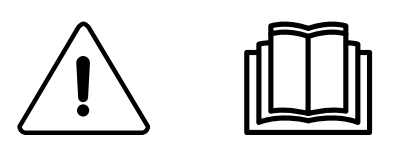

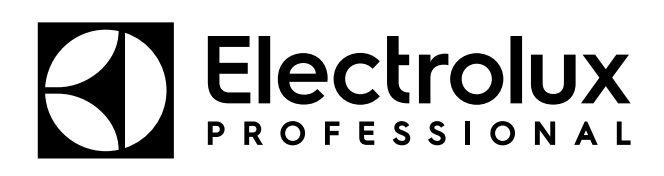

Original-Bedienungsanleitung

**438 9196-50/DE 2023.12.18**

# Inhalt

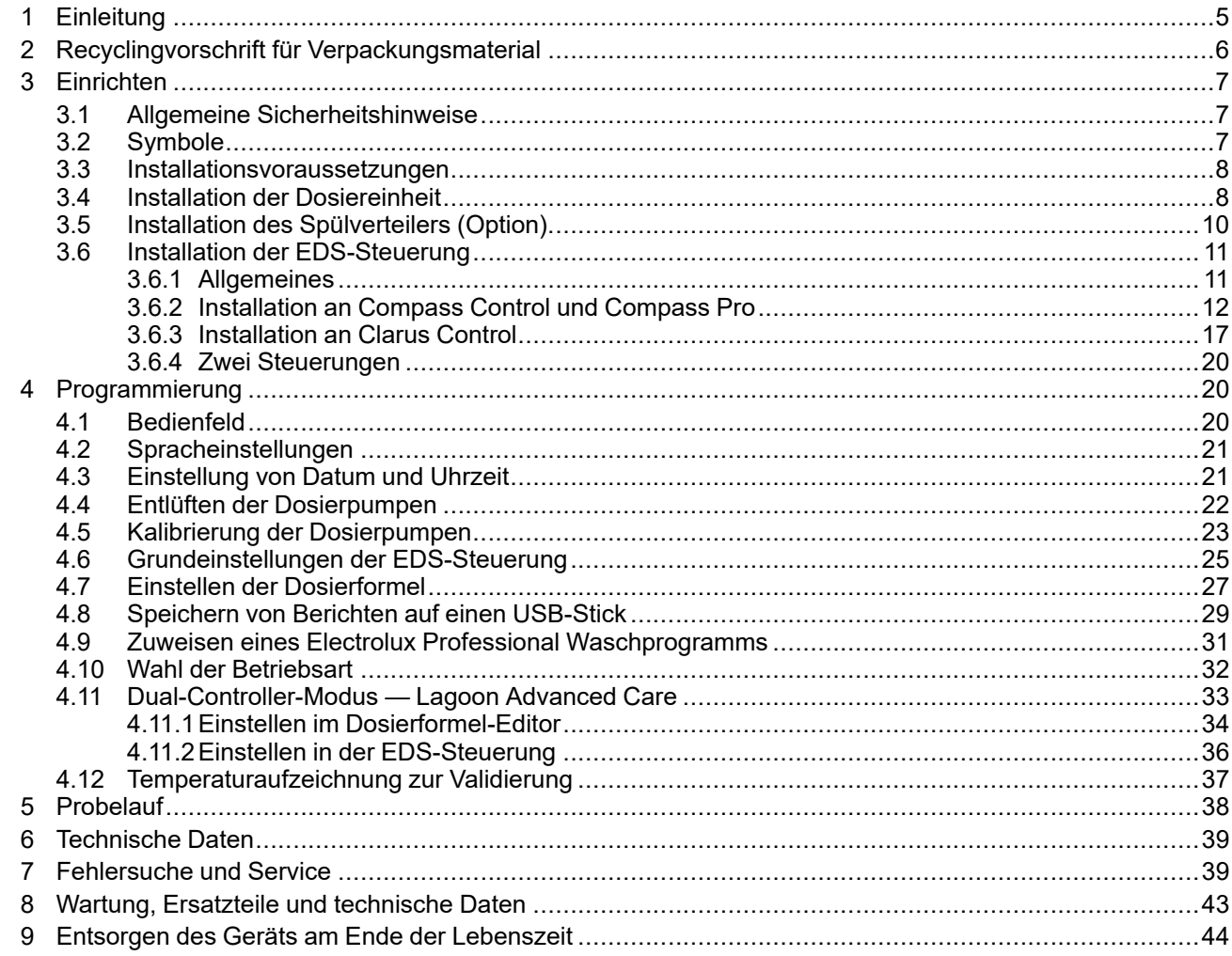

Der Hersteller behält sich Änderungen von Konstruktion und Material vor.

# <span id="page-4-0"></span>**1 Einleitung**

Das Efficient Dosing System (EDS) ermöglicht den direkten Anschluss und die Synchronisierung der Waschschleudermaschine mit den Steuerungssystemen Compass Control, Compass Pro und Clarus Control über ein Datenkabel. Im Steuerungssystem Compass Control und Compass Pro kann jeder RS232-Anschluss dazu verwendet werden. In Clarus Control kann der Anschluss X10 auf der Hauptplatine A1 verwendet werden.

Die EDS-Steuerung justiert die Chemikalien-Dosiermenge selbstätig entsprechend der Gewichtsinformation von der Waschschleudermaschine nach oben oder unten. Dieses System optimiert den Waschgang, reduziert den Ressourceneinsatz an Chemikalien und Energie und bietet den Kunden eine kosteneffiziente Gesamtlösung.

In der EDS-Steuerung können bis zu 50 Waschformeln gespeichert werden.

Die EDS-Steuerung empfängt zu den im Waschprogramm definierten Zeitpunkten ein Signal von der Waschschleudermaschine.

Nach dem Empfang des Signals injiziert das EDS das spezifische Produkt (bzw. die Produkte) im entsprechenden Mengenverhältnis je nach Gewicht der Wäsche, das von der Energiesparfunktion Automatic Saving System erfasst wurde.

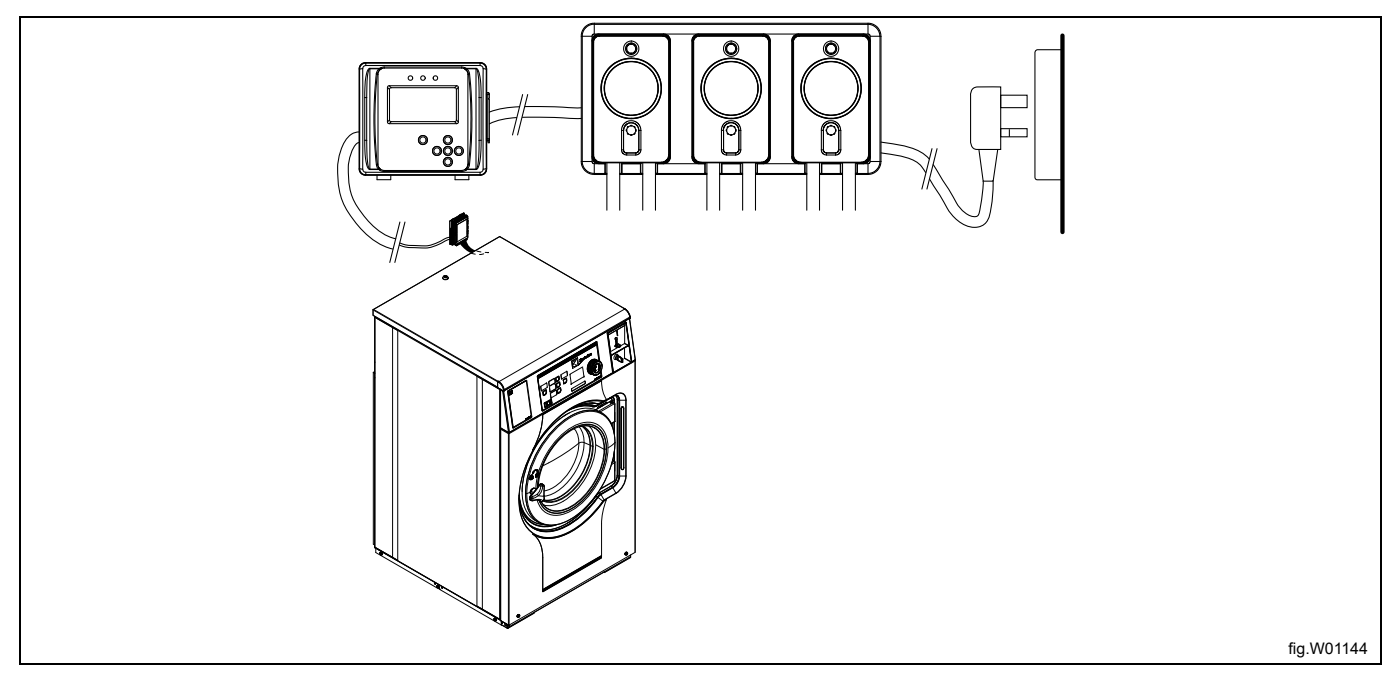

Die Dosiereinheit kann mit 115 VAC / 60 Hz bzw. 220 VAC / 60 Hz oder 230 VAC / 50 Hz betrieben werden. Sie versorgt die EDS-Steuerung mit Niederspannung und stellt eine Schnittstelle für den optionalen Spülverteiler bereit. Der optionale Spülverteiler ist eine alternative Methode zur Übertragung der Chemikalien in die Waschschleudermaschine. In der Spül-Konfiguration funktioniert die EDS als integriertes Dosiersystem für mit Wasser eingespülte Chemikalien.

Installationsdauer und -kosten werden durch das computerbasierte Formula Editor Programm spürbar reduziert, mit denen ein Fachmann im Büro ein Set an Dosierformeln erstellt, die der Anwender dann mit einem Standard USB-Stick in die EDS-Steuerung überträgt. (max. 16 GB). Es können zusammenfassende Berichte im Excel- oder HTML-Format erstellt werden.

# <span id="page-5-0"></span>**Recyclingvorschrift für Verpackungsmaterial**

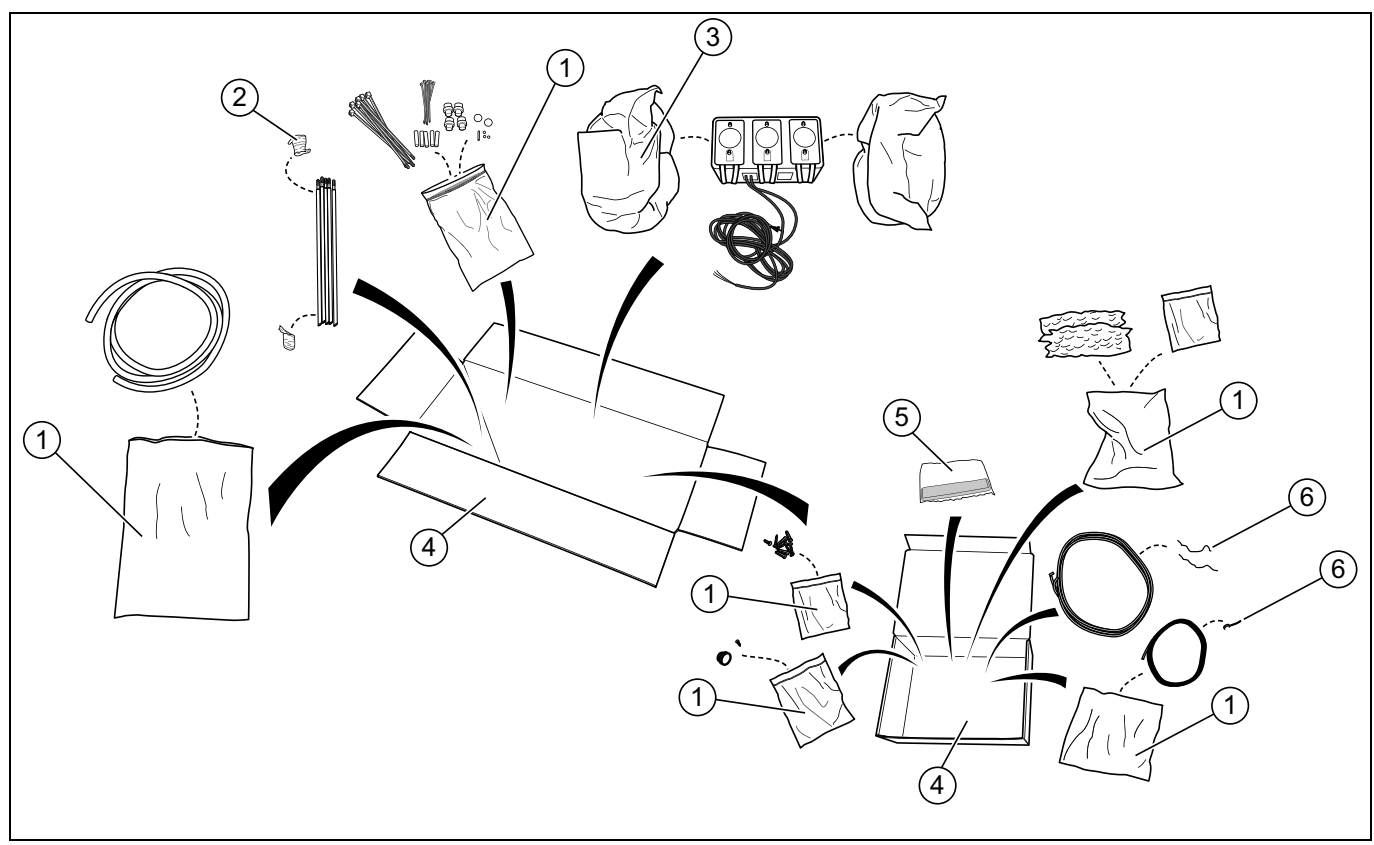

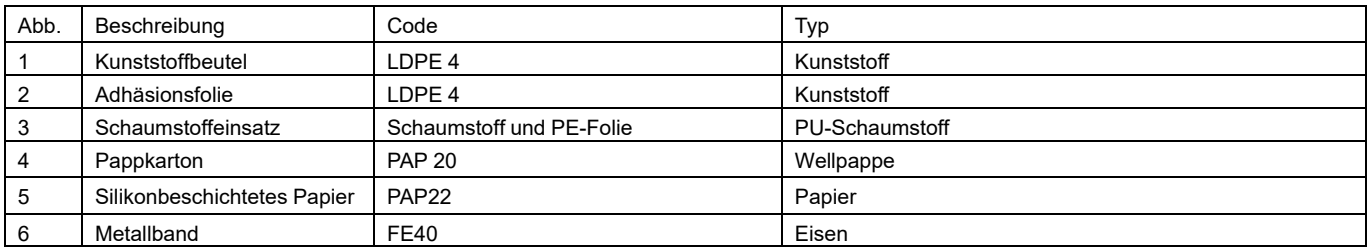

# <span id="page-6-0"></span>**3 Einrichten**

## <span id="page-6-1"></span>**3.1 Allgemeine Sicherheitshinweise**

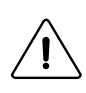

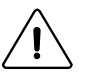

Installation, Betrieb und Wartung entsprechend den Anweisungen dürfen ausschließlich durch qualifiziertes Personal vorgenommen werden.

Bei der Installation des EDS-Systems sind sämtliche einschlägigen Vorschriften und Normen für Elektro- und Gas/Wasserinstallationen zu beachten. Die gesamte Energieversorgung von Waschschleudermaschine und Dosiereinrichtung muss unterbrochen werden und die Geräte müssen während der Installation u./o. bei allen Wartungseingriffen an der Dosiereinrichtung vom Stromnetz getrennt werden.

- Sämtliche Spannungsquellen grundsätzlich mit einem Messgerät überprüfen.
- Die Dosiereinheit nicht unter Rohrleitungsverbindungen aufstellen, die undicht werden können.
- Sicherstellen, dass der Installateur ausreichend Platz zur Verfügung hat, um die Geräte bei der Installation des EDS-Systems transportieren und heben zu können.
- Das Gerät zum Anheben nicht am Anschlusskabel packen.
- Bei der Dosierung von Chemikalien oder sonstigen Stoffen und für Arbeiten in der Nähe von Chemikalien bzw. Einfüll- oder Entleereinrichtungen die entsprechende persönliche Schutzausrüstung tragen.

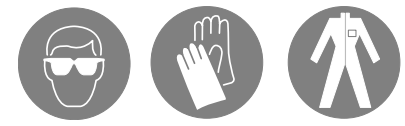

- Grundsätzlich die Sicherheitshinweise und Bedienungsanweisungen der Chemikalienhersteller beachten.
- Sämtliche im Produkt-Sicherheitsdatenblatt genannten Vorschriften einhalten.
- Abfließende Flüssigkeiten nie auf andere Personen oder den eigenen Körper richten und nur in dafür zugelassene Behälter einfüllen.
- Reinigungsmittel und Chemikalien immer entsprechend den Herstelleranweisungen dosieren.
- Bei der Wartung der Geräte stets vorsichtig vorgehen.
- Die Geräte immer entsprechend der Betriebsanleitung zusammenbauen. Sicherstellen, dass alle Komponenten stabil festgeschraubt oder eingerastet sind.
- Alle Geräte sauber halten, um ihren störungsfreien Betrieb zu gewährleisten.

#### <span id="page-6-2"></span>**3.2 Symbole**

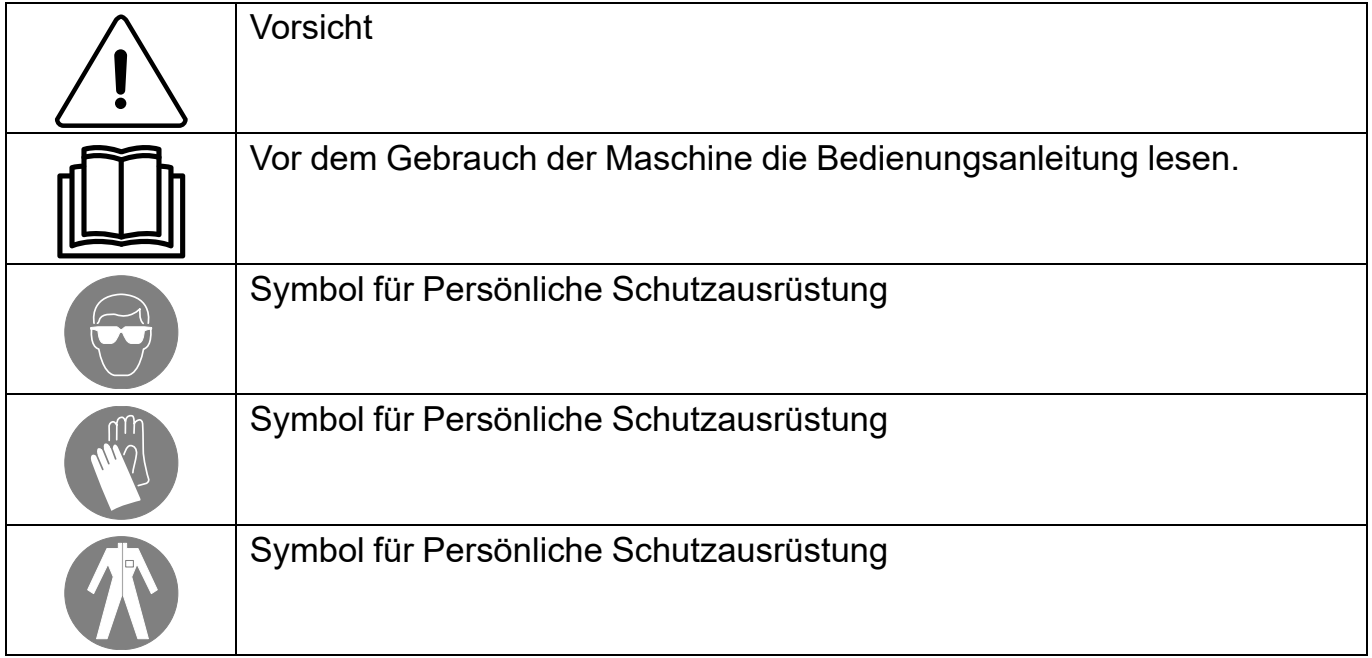

## <span id="page-7-0"></span>**3.3 Installationsvoraussetzungen**

- Sicherstellen, dass eine geeignete Stromversorgung für das Gerät verfügbar ist.
- Wenn die Waschschleudermaschine mit Schnellkupplungen ausgeführt ist, benötigen die Dosierpumpen keine externen Stromanschlüsse.
- Das EDS-System darf nicht in Bereichen installiert werden, in denen es übermäßigen Temperaturschwankungen, Temperaturen unter dem Gefrierpunkt oder Niederschlägen ausgesetzt ist.
- Sicherstellen, dass die Geräte an einer gut zugänglichen Stelle oberhalb der erforderlichen Abflussposition befestigt werden können.
- Die Dosiereinheit muss in ca. 1 1,5 m Höhe über den Produktbehältern und in max. 3 m Abstand zur Waschschleudermaschine installiert werden, damit eine problemlose Wartung der Pumpenleitung möglich ist. Die Zulaufschläuche vom Chemikalienbehälter zur Dosiereinheit dürfen nicht länger als 2 m sein. Die Schläuche dürfen nicht verdreht sein und müssen ohne Knickstellen frei hängen. Längere Schläuche müssen öfter gewartet werden.
- Bei Installationen mit Spülverteiler sicherstellen, dass ausreichend Platz unter der Dosiereinheit für den Spülverteiler, das Wasserventil und die zugehörigen Rohrleitungen vorhanden ist.
- Die EDS-Steuerung muss stabil an einer Wand oder an der Waschschleudermaschine befestigt werden. Die EDS-Steuerung kann wahlweise auf einer horizontalen oder vertikalen Fläche wie einer Wand oder der Seitenwand einer Waschschleudermaschine angebracht werden.
- Das EDS-System darf nicht in einer explosionsgefährdeten Umgebung installiert oder betrieben werden.

## <span id="page-7-1"></span>**3.4 Installation der Dosiereinheit**

Die Wand, an der die Dosiereinheit befestigt werden soll, muss Dübel halten können sowie perfekt senkrecht und einwandfrei eben sein.

Die Wandhalterung als Schablone verwenden und die Position der Löcher auf der Wand anzeichnen.

Die Löcher bohren und passende Dübel einsetzen. Die Wandhalterung mit den Schrauben befestigen. Darauf achten, dass die Wandhalterung einwandfrei waagerecht angebracht wird.

Die Dosiereinheit an der Wandhalterung nach unten drücken, bis sie einrastet.

Dosiereinheiten sind in verschiedenen Baugrößen für 2 bis 6 Dosierpumpen erhältlich. Die Abbildung zeigt eine Dosiereinheit mit 3 Pumpen und die dafür verwendete Halterung.

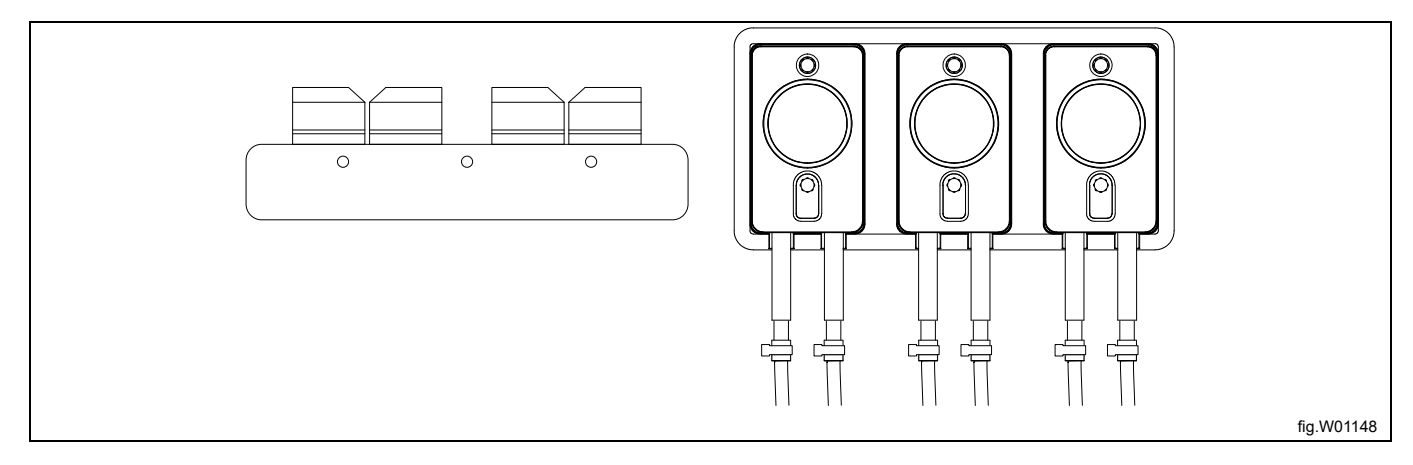

Das Kabel zwischen Dosiereinheit und Anschluss J1 der EDS-Steuerung anschließen.

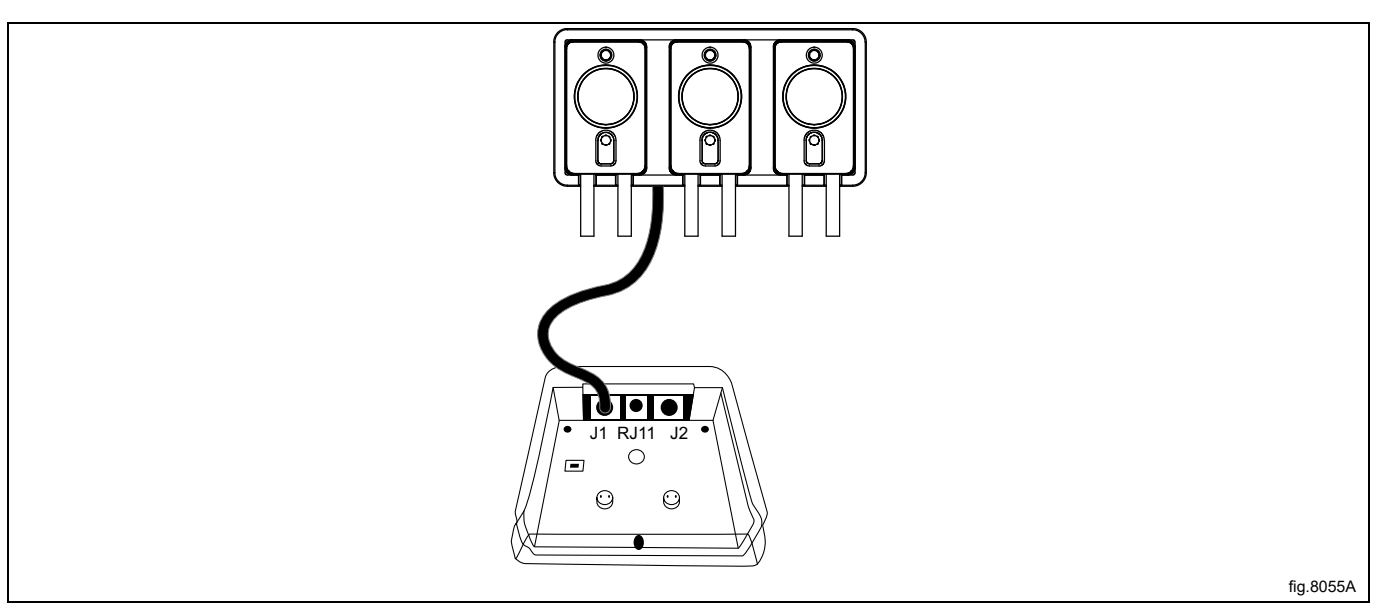

Die Schläuche an die Dosiereinheit anschließen.

Den Schlauch vom Flüssigwaschmittelbehälter jeweils auf der linken Seite der Pumpen anschließen.

Der Schlauch von der Pumpe zur Waschschleudermaschine wird jeweils auf der rechten Seite der Pumpen angeschlossen.

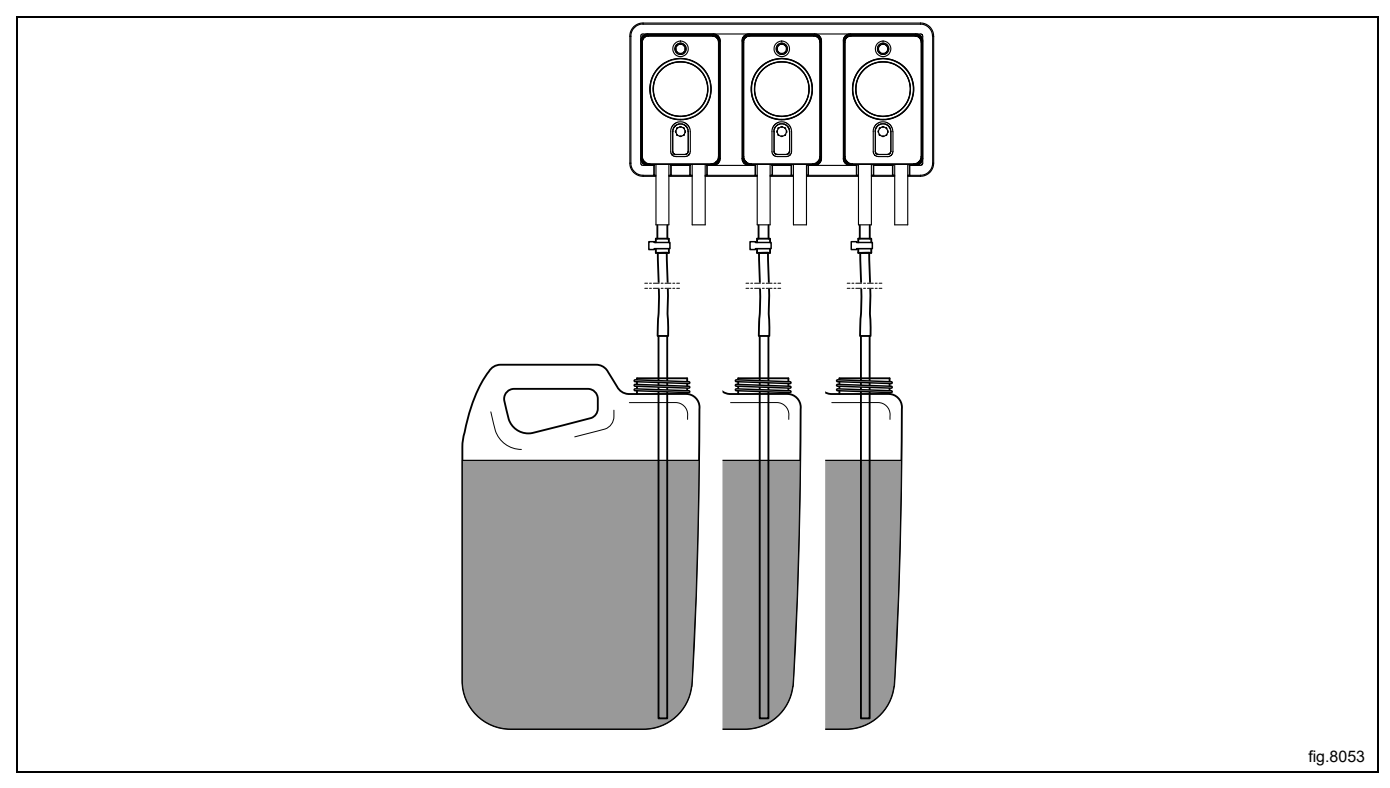

Die Waschschleudermaschine ist für den Anschluss externer Dosiersysteme oder Wasser-Wiederverwendungssysteme usw. vorgerüstet.

Die Anschlüsse sind bei der Lieferung verschlossen. In die Anschlüsse (A), die verwendet werden sollen, ein Loch mit ⌀ 6 mm für den Schlauch bohren.

## **Hinweis!**

#### **Vom Aufbohren dürfen keine Grate zurückbleiben.**

Den Schlauch von der rechten Seite der Pumpe zum Anschluss an der Waschschleudermaschine verlegen und dort anschließen.

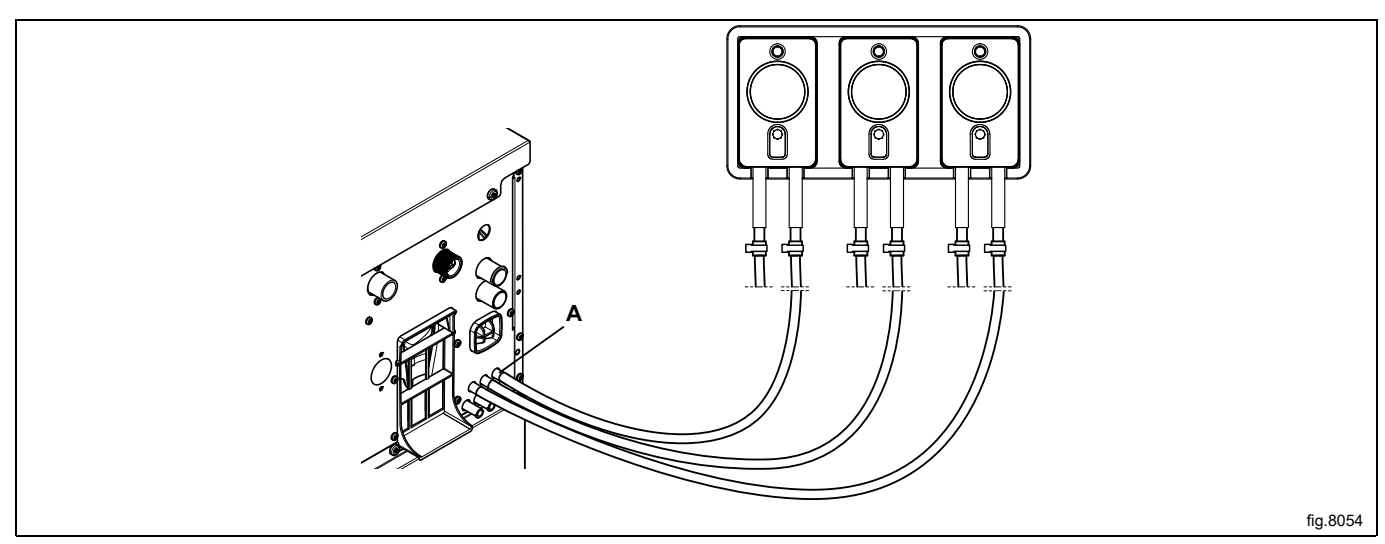

Abschließend alle Schläuche mit Kabelbindern an den Anschlüssen fixieren.

## <span id="page-9-0"></span>**3.5 Installation des Spülverteilers (Option)**

Der Spülverteiler wird für Einbausituationen empfohlen, in denen die Schläuche zwischen Dosiereinheit und Waschschleudermaschine länger als 10 m sind.

Er kann aus Sicherheitsgründen ebenfalls für Installationen eingesetzt werden, in denen gefährliche Chemikalien verwendet werden.

Der Spülverteiler dient dazu, die Schläuche bei Nichtgebrauch sauber zu spülen.

Den Spülverteiler in einer geeigneten Position unter der Dosiereinheit anbringen. Den Spülverteiler mit den Wandhaken (A) an der Wand befestigen.

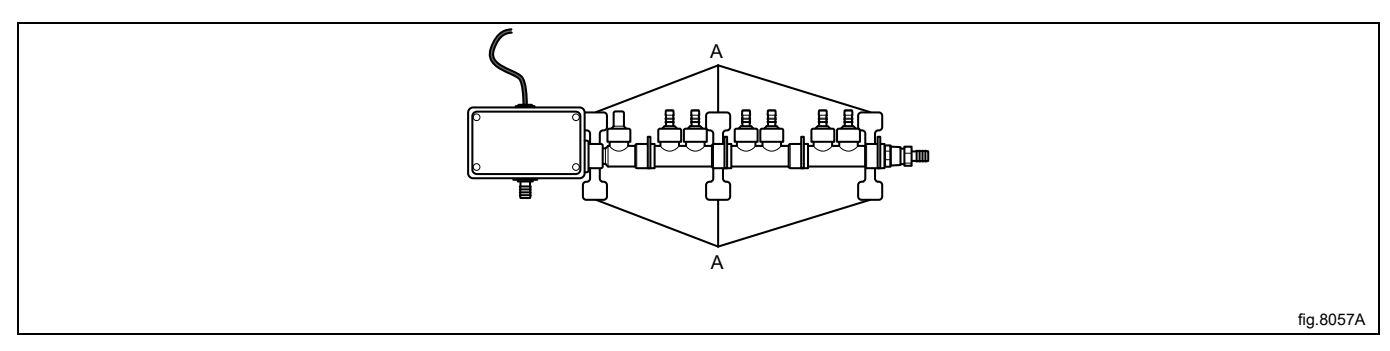

Die Austrittsleitungen an die Spülverteiler-Anschlüsse (B) anschließen. Einen Schlauch zwischen Spülverteiler und Waschschleudermaschine (C) anschließen. Den Wasserzulauf (D) anschließen.

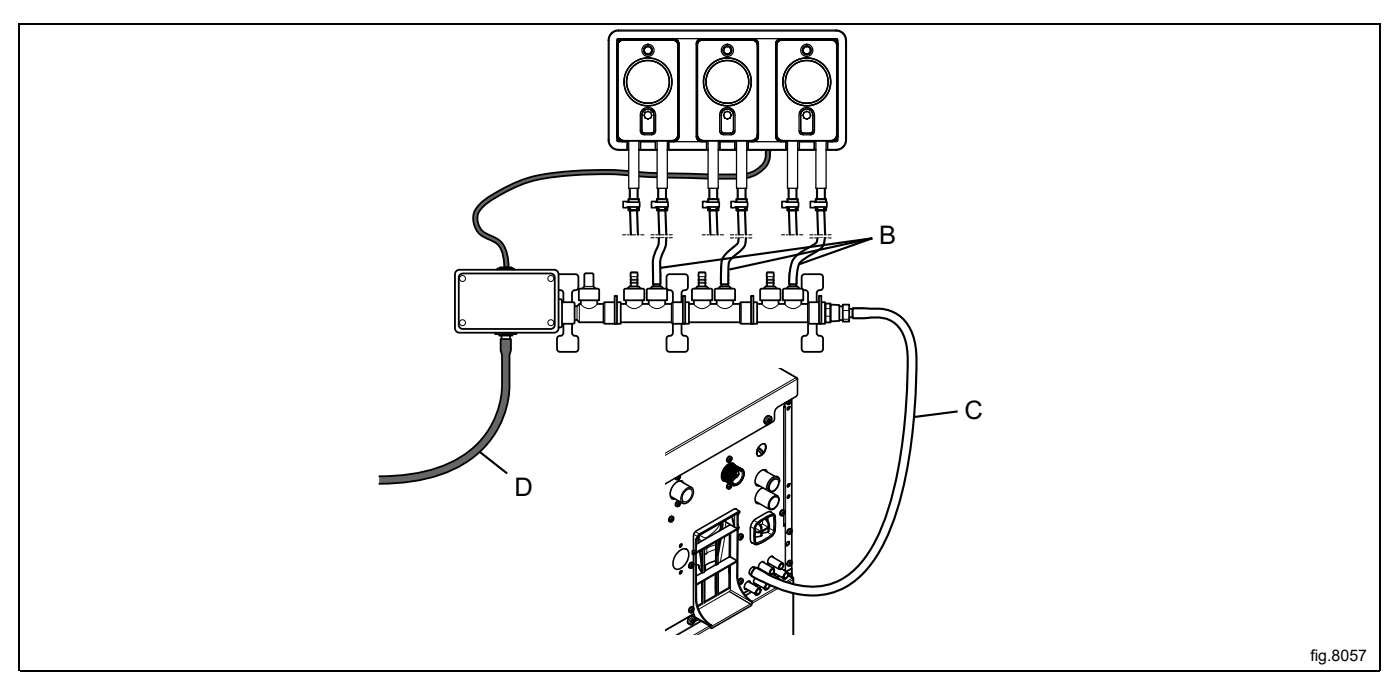

Die Sicherungslasche (E) nach unten drücken und das Überbrückungskabel (F) von der Dosiereinheit abnehmen (das Überbrückungskabel aufbewahren, falls der Spülverteiler später wieder deinstalliert werden soll). Das Stromkabel vom Spülverteiler an den Anschluss der Dosiereinheit anschließen, falls es entfernt wurde.

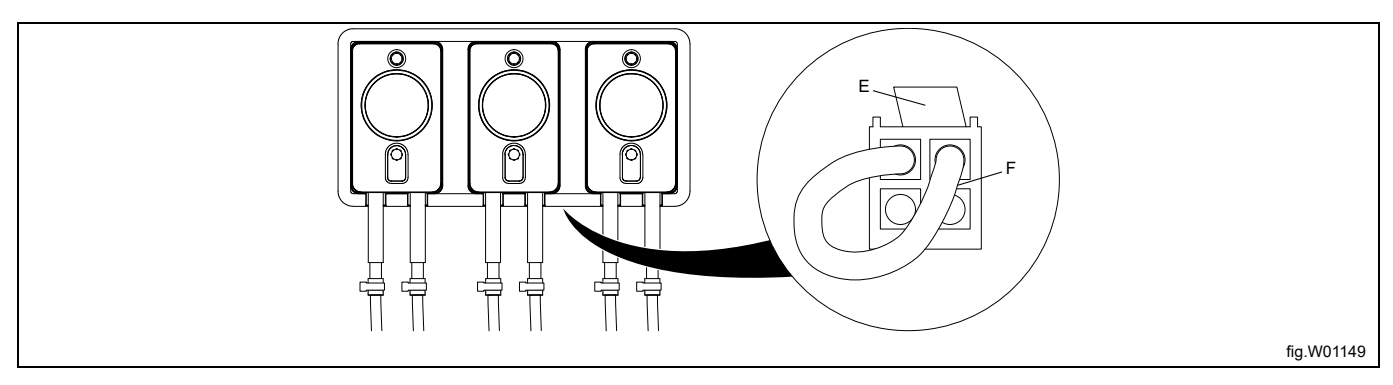

## <span id="page-10-0"></span>**3.6 Installation der EDS-Steuerung**

## <span id="page-10-1"></span>**3.6.1 Allgemeines**

Die EDS-Steuerung kann an einer Wand oder an der Seitenwand einer Waschschleudermaschine angebracht werden.

Die Kabel an die Rückseite der EDS-Steuerung anschließen. Das Halterungsblech in seiner Position befestigen und die EDS-Steuerung am Halterungsblech befestigen.

Das Halterungsblech wird mit dem selbstklebenden Klettband oder mit Muttern und Inbusschrauben (im Teilesatz enthalten) montiert. Das selbstklebende Klettband verwenden, wenn die EDS-Steuerung an einer Waschschleudermaschine befestigt werden soll.

## <span id="page-11-0"></span>**3.6.2 Installation an Compass Control und Compass Pro**

Das Netzkabel an die Maschine (A) und mit dem anderen Ende zusammen mit dem Kabel der Dosiersteuerung an einen Anschlusskasten mit Stecker und Steckerbuchse anschließen.

Ein Ende des Kabels an die EDS-Steuerung J2 und das andere Ende an die Maschine (B) anschließen.

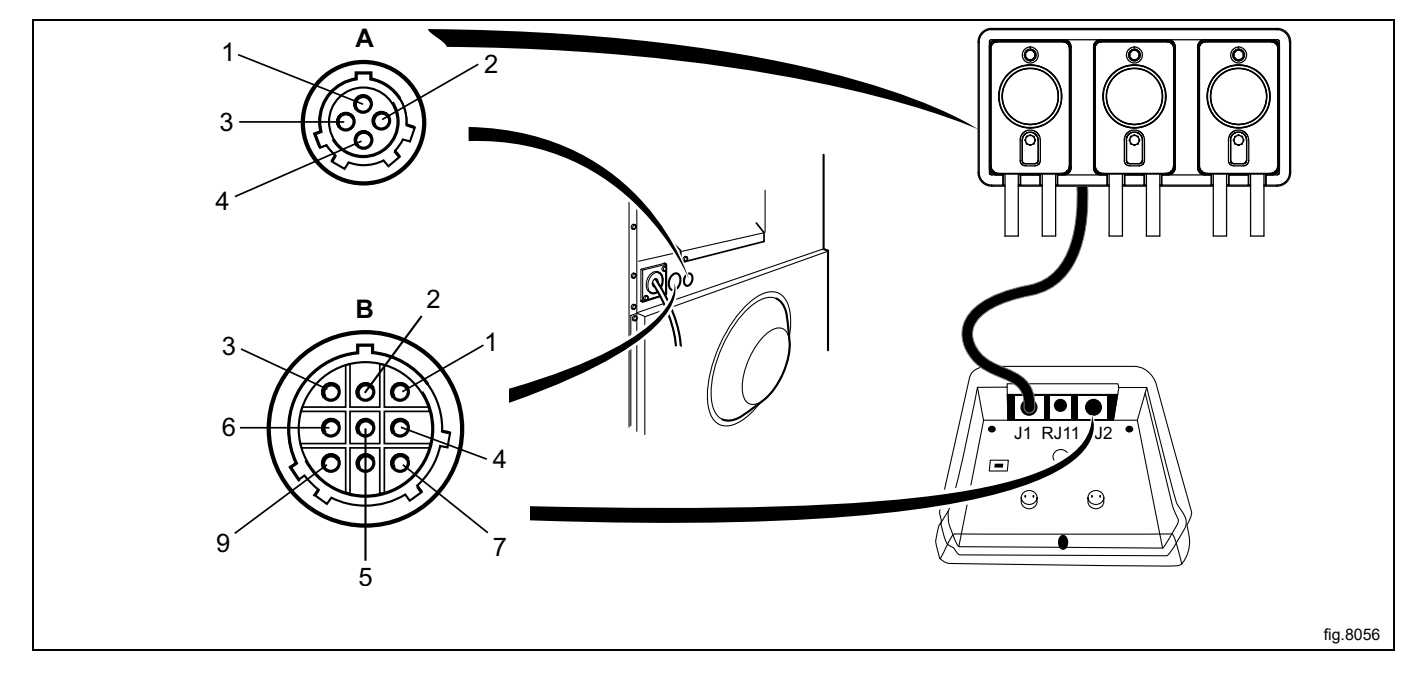

Wenn die Maschine NICHTab Werk für externe Dosiersysteme vorgerüstet ist, das Kabel von Anschluss J2 der EDS-Steuerung an den seriellen RS232-Port eines I/O-Moduls der Maschine anschließen. Die Anleitung für den jeweiligen Maschinentyp beachten.

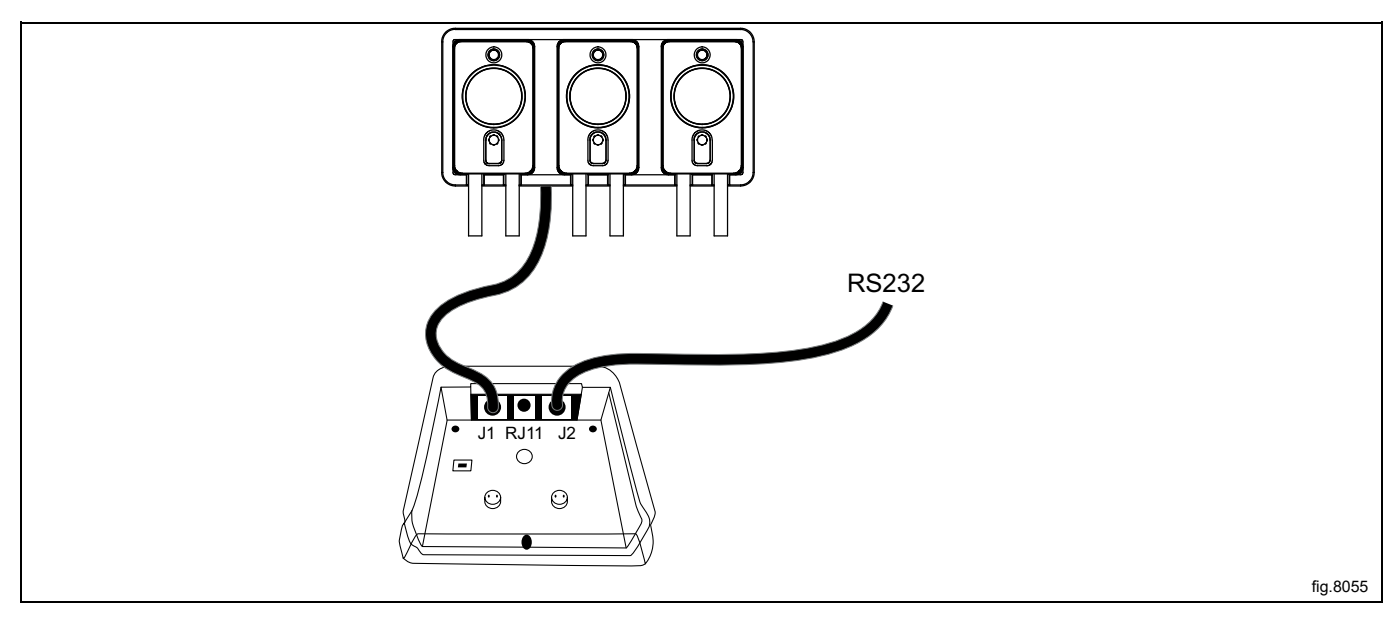

#### **Anschluss an I/O-Modul Typ 2**

Trennen Sie die Maschine vom Stromnetz.

Die Abdeckung auf der Rückseite der Maschine abmontieren.

Einen Verschluss aus den Öffnungen an der Rückseite der Maschine entfernen. Die Position ist je nach Modell unterschiedlich.

Das Kabel von Anschluss J2 der EDS-Steuerung durch die Öffnung (A) einziehen und an den RS232-Port des I/O-Moduls anschließen.

Das Kabel anstecken und mit der Überwurfmutter und Kabelverschraubung wie im Bild gezeigt montieren.

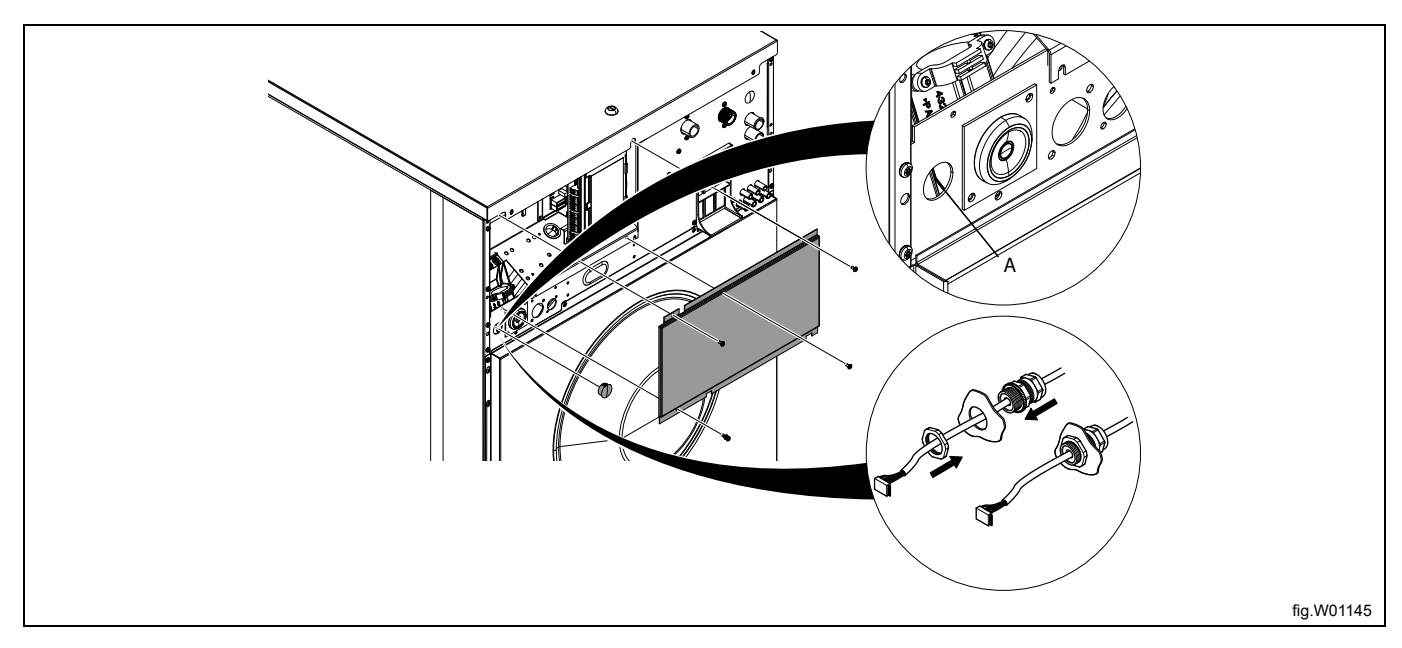

Das Kabel von Anschluss J2 der EDS-Steuerung an den RS232-Port des I/O-Moduls anschließen. Das Kabel an passenden Stellen mit Kabelbindern fixieren.

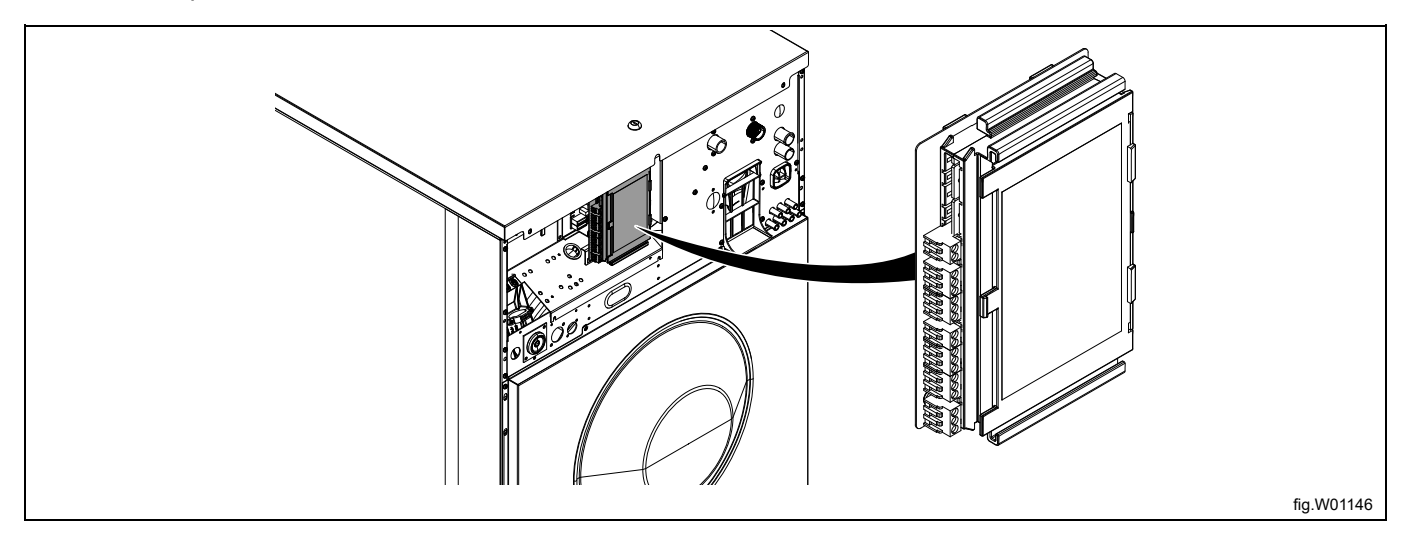

#### **Anschluss an I/O-Modul Typ 1, 11 oder 3**

Trennen Sie die Maschine vom Stromnetz.

Einen Verschluss aus den Öffnungen an der Rückseite der Maschine entfernen. Die Position ist je nach Modell unterschiedlich.

Das Kabel von Anschluss J2 der EDS-Steuerung durch die Öffnung (A) einziehen und an den RS232-Port des I/O-Moduls anschließen.

Das Kabel anstecken und mit der Überwurfmutter und Kabelverschraubung wie im Bild gezeigt montieren.

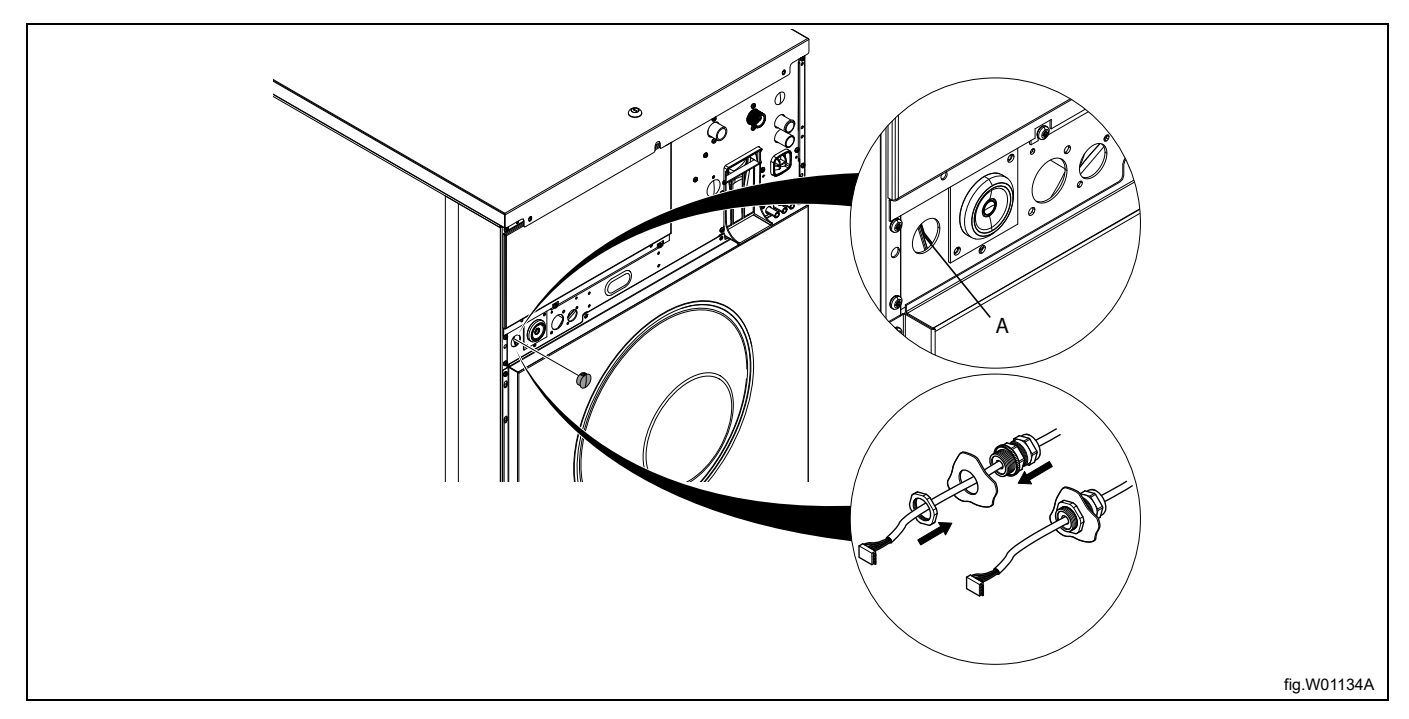

Nehmen Sie die Deckplatte ab.

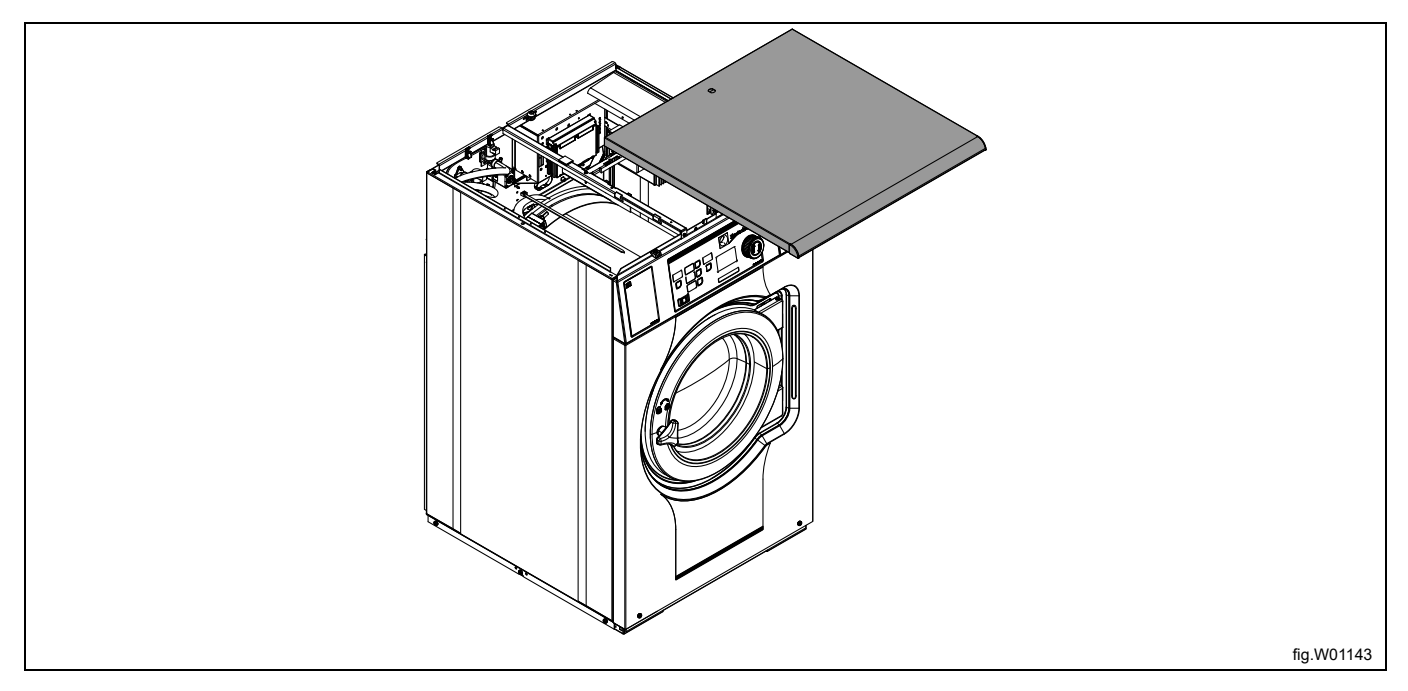

Das Kabel von Anschluss J2 der EDS-Steuerung an den RS232-Port des I/O-Moduls anschließen.

Der Anschluss befindet sich in der Unterseite des I/O-Moduls. Um den Anschluss ausführen zu können, muss das I/ O-Modul evtl. vorübergehend ausgebaut werden.

Das Kabel an passenden Stellen mit Kabelbindern fixieren. Das Kabel darf nicht die Trommel berühren.

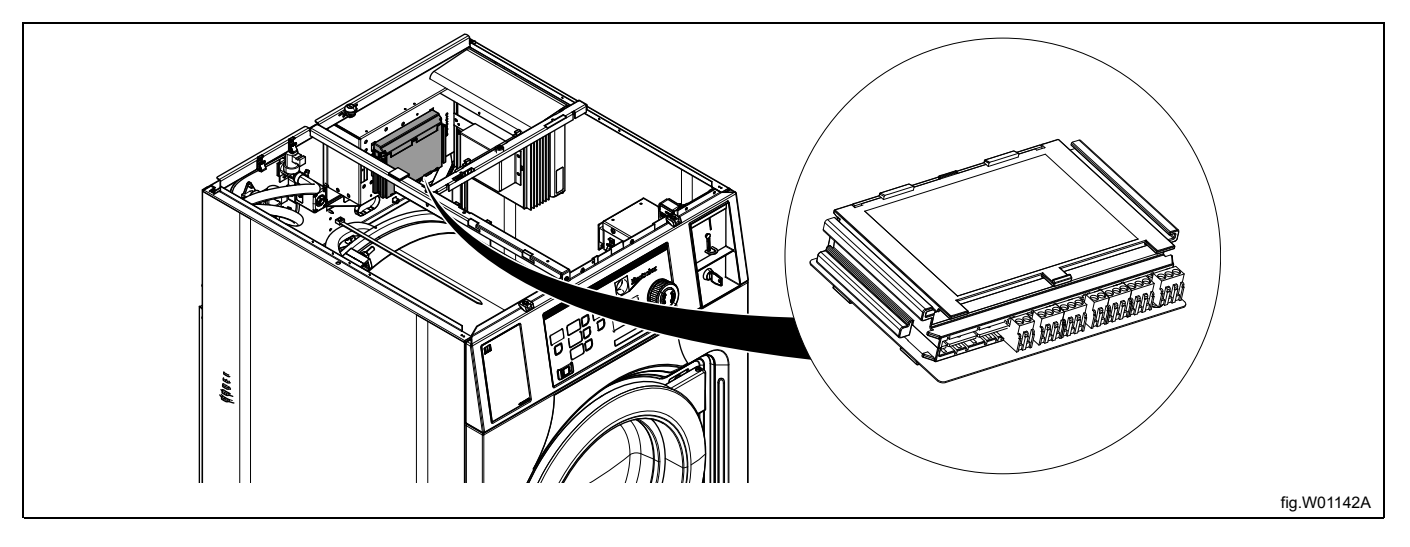

#### **Anschluss an das Steuermodul**

Trennen Sie die Maschine vom Stromnetz.

Einen Verschluss aus den Öffnungen an der Rückseite der Maschine entfernen. Die Position ist je nach Modell unterschiedlich.

Das Kabel von Anschluss J2 der EDS-Steuerung durch die Öffnung (A) einziehen und an den RS232-Port des Steuermoduls an der Frontseite der Maschine anschließen.

Das Kabel anstecken und mit der Überwurfmutter und Kabelverschraubung wie im Bild gezeigt montieren.

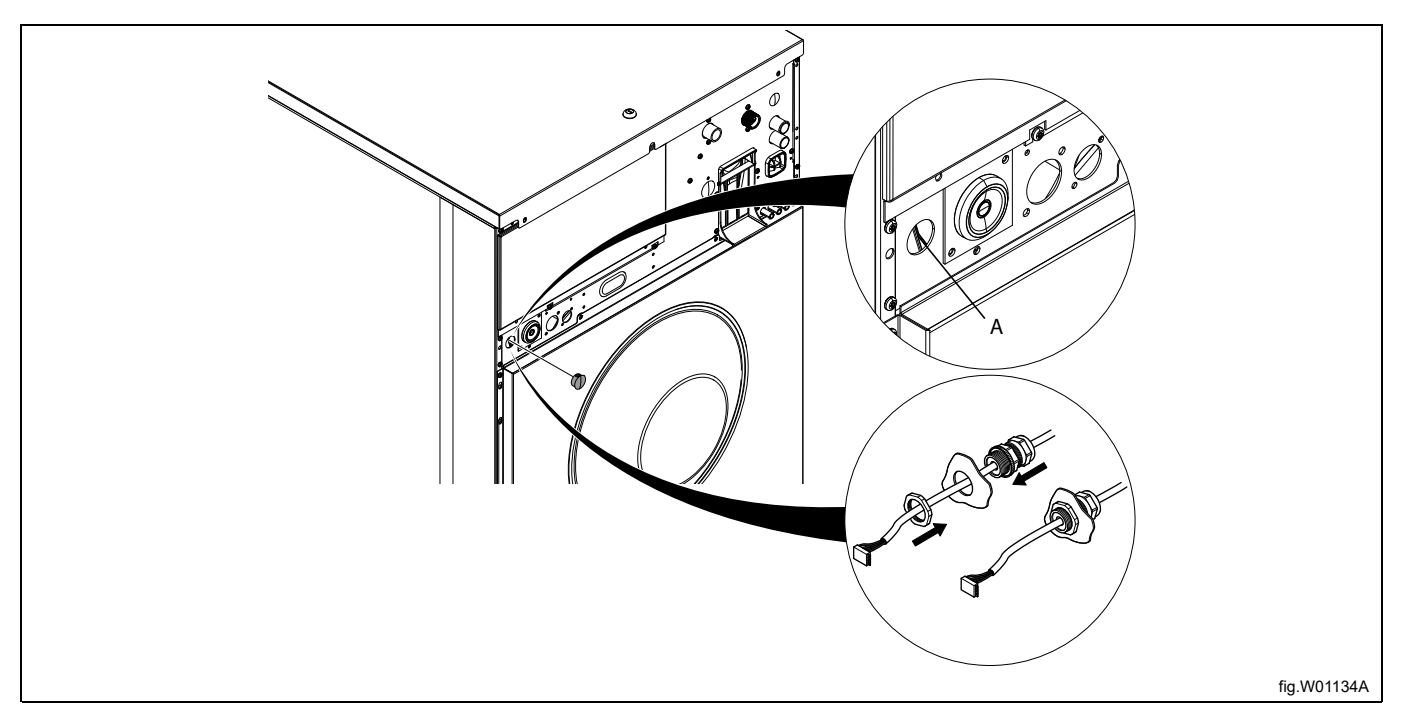

#### Nehmen Sie die Deckplatte ab.

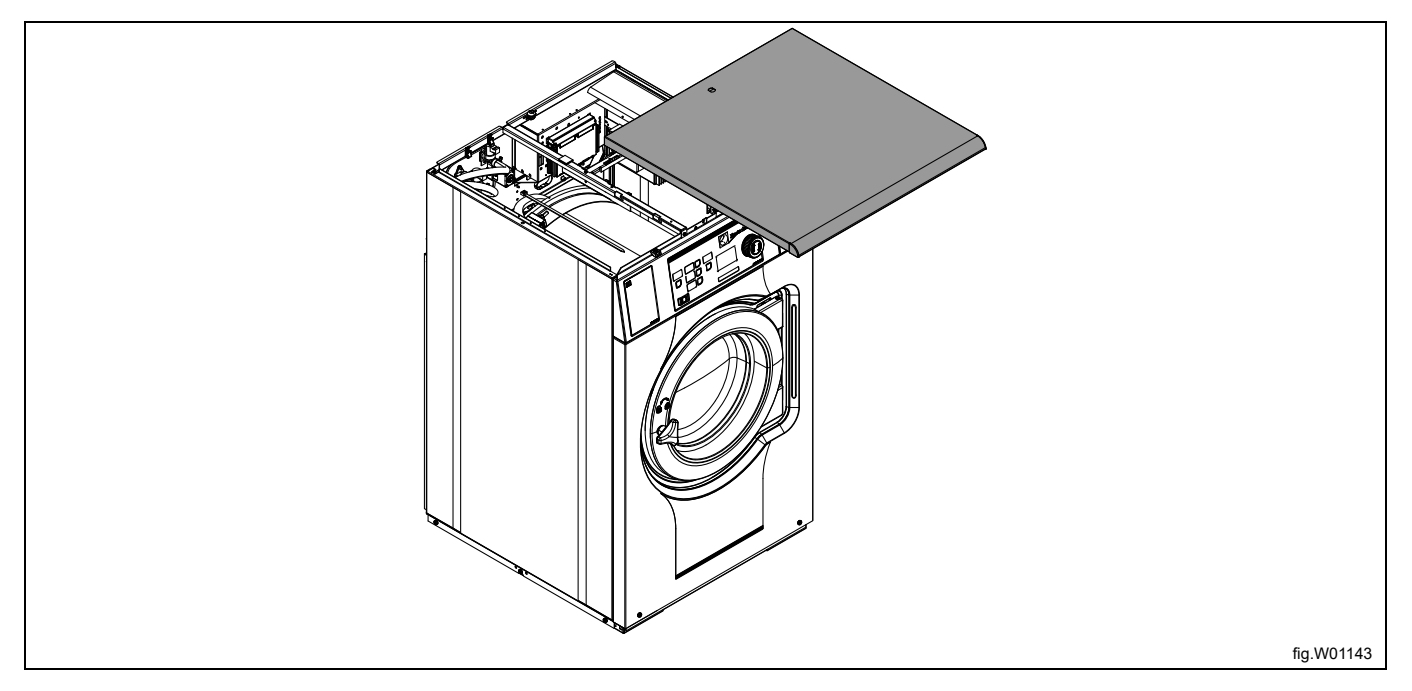

#### Die Abdeckung abnehmen.

Das Kabel von Anschluss J2 der EDS-Steuerung an den RS232-Port des Steuermoduls anschließen.

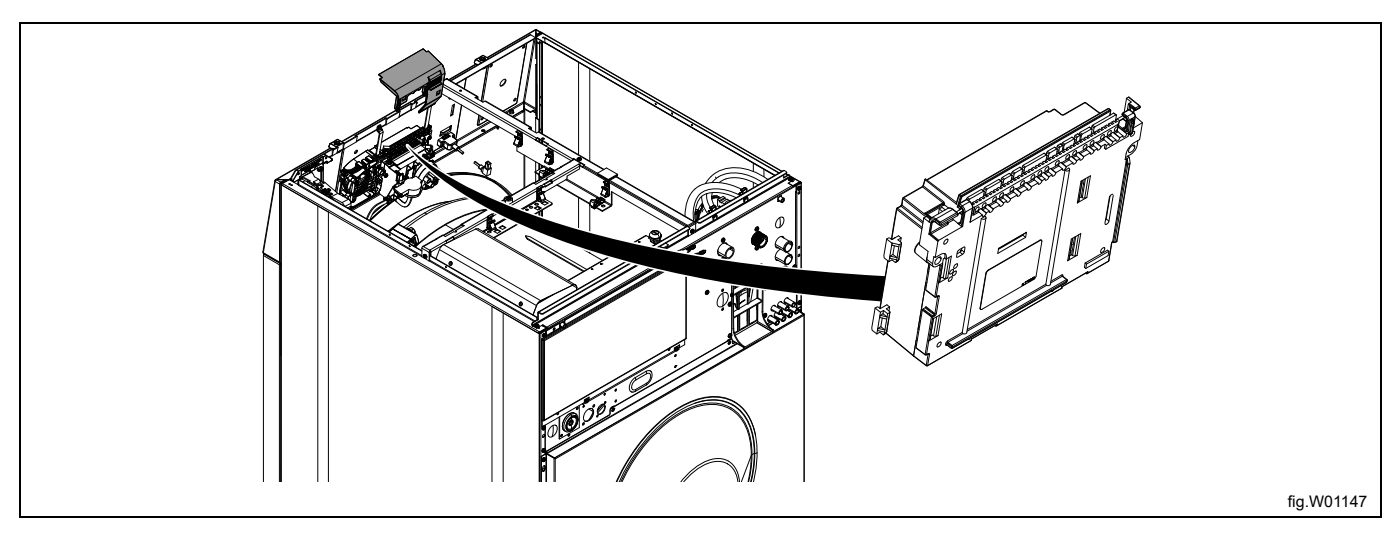

Das Kabel an passenden Stellen mit Kabelbindern fixieren. Das Kabel darf nicht die Trommel berühren.

#### **Hinweis!**

**Falls kein freier RS232-Port auf einem I/O-Modul vorhanden ist, muss ein neues I/O-Modul in die Maschine eingebaut werden. Dazu die Anweisungen im Servicehandbuch des betreffenden Modells beachten.**

## <span id="page-16-0"></span>**3.6.3 Installation an Clarus Control**

Das Kabel vom RJ11-Port der EDS-Steuerung an Anschluss X10 der Hauptplatine A1 anschließen.

Die Einbauposition der Hauptplatine A1 ist je nach Maschinenmodell unterschiedlich.

Die Anleitung für den jeweiligen Maschinentyp beachten.

#### **W465H/N/S-W4330H/N/S**

Trennen Sie die Maschine vom Stromnetz.

Das Kabel vom RJ11-Port der EDS-Steuerung durch eine Öffnung auf der Rückseite der Maschine (A) verlegen und an Anschluss X10 der Hauptplatine A1 anschließen.

Das Kabel anstecken und mit der Überwurfmutter und Kabelverschraubung wie im Bild gezeigt montieren.

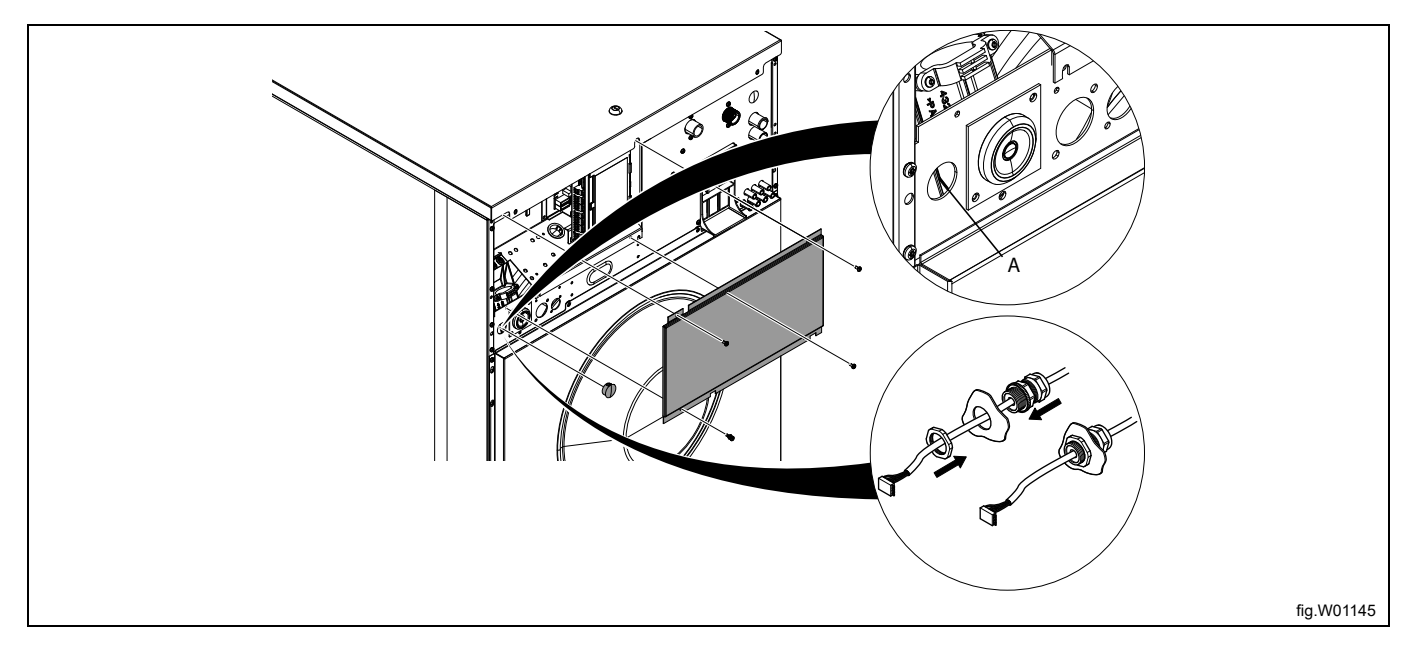

Die Deckplatte entfernen und die Abdeckung des Anschlussmoduls abnehmen.

Anschluss X10 hinten rechts an der Hauptplatine A1 ausfindig machen.

Das Kabel vom RJ11-Port der EDS-Steuerung an die Hauptplatine A1 anschließen.

Das Kabel an passenden Stellen mit Kabelbindern fixieren. Das Kabel darf nicht die Trommel berühren.

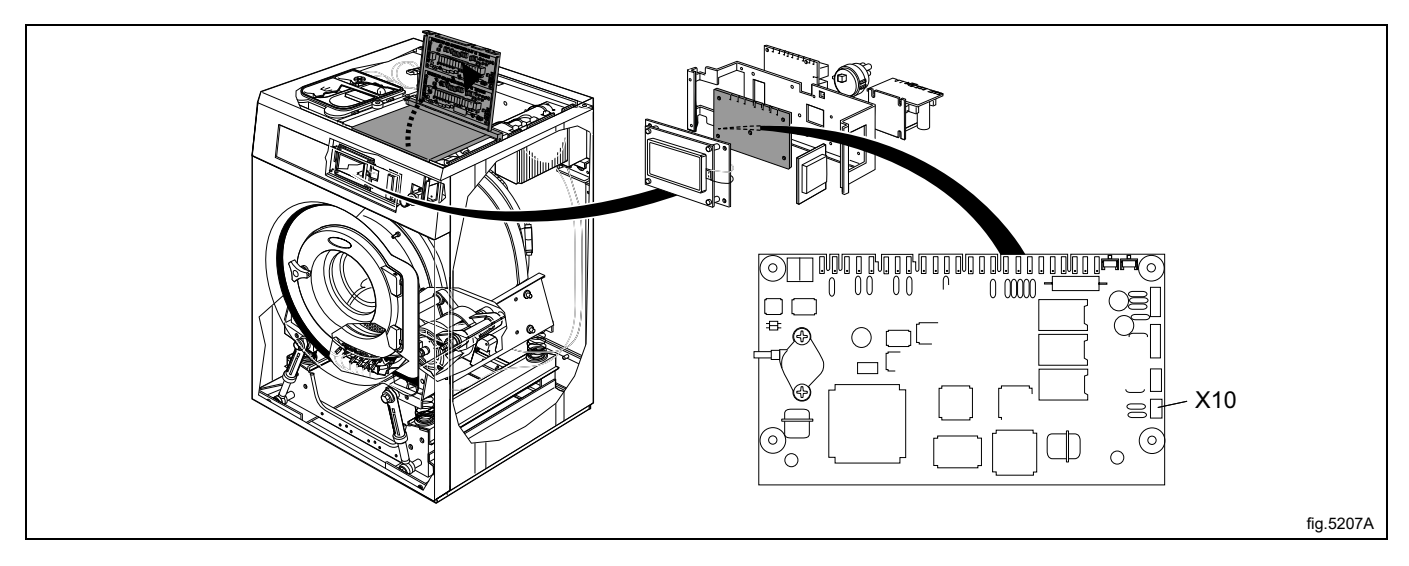

#### **W4400H-W41100H**

Trennen Sie die Maschine vom Stromnetz.

Den Schaltkasten an der Rückseite der Maschine öffnen.

Anschluss X10 auf der Hauptplatine A1 ausfindig machen.

Das Kabel vom RJ11-Port der EDS-Steuerung durch eine Öffnung auf der Rückseite der Maschine (A) verlegen und an Anschluss X10 der Hauptplatine A1 anschließen.

Das Kabel anstecken und mit der Überwurfmutter und Kabelverschraubung wie im Bild gezeigt montieren.

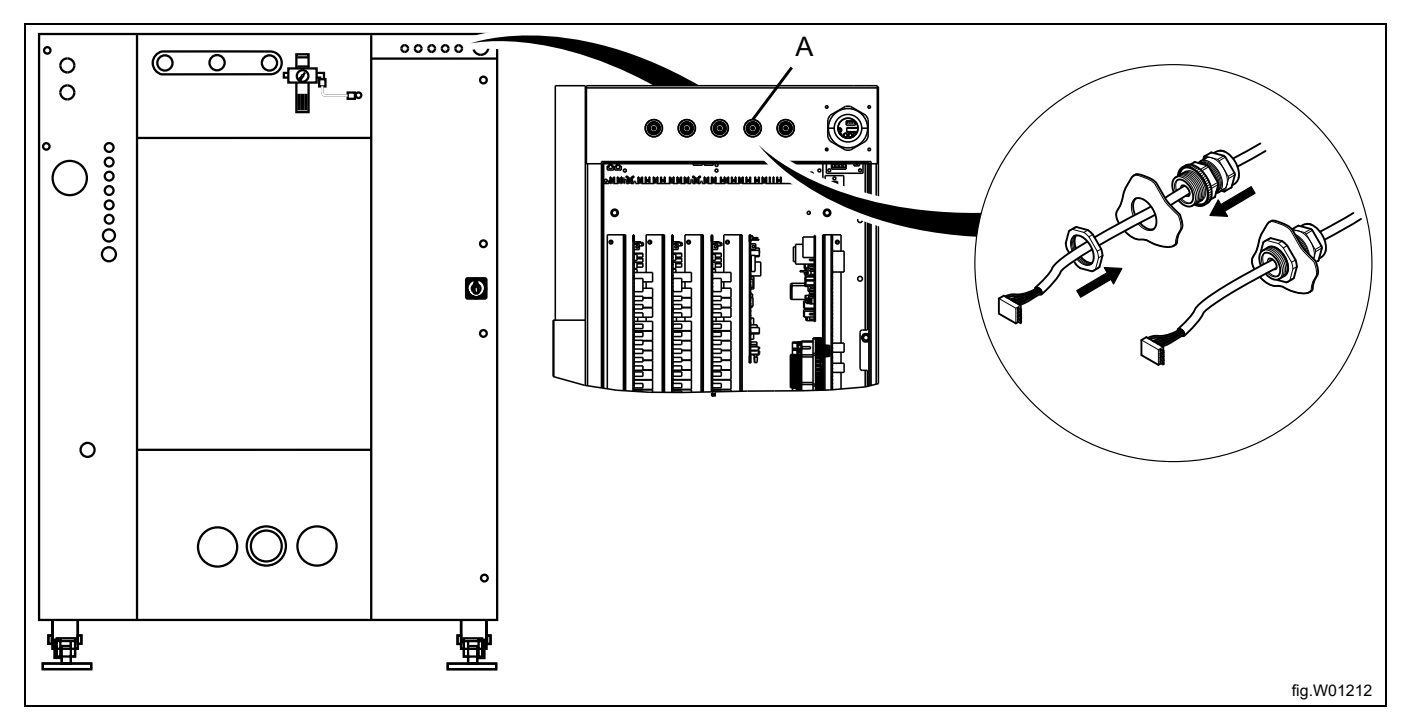

Das Kabel vom RJ11-Port der EDS-Steuerung an Anschluss X10 der Hauptplatine A1 anschließen. Das Kabel an passenden Stellen mit Kabelbindern fixieren.

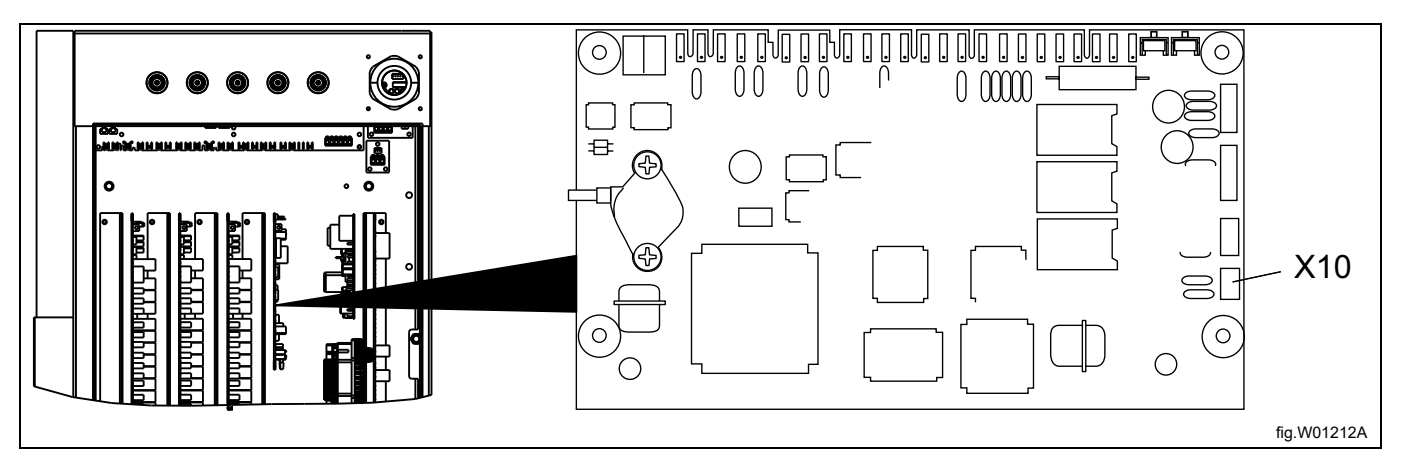

Bei Maschinen vom Typ W4400H/W4600H aus dem Seriennummernbereich bis –980/1287 und bei Maschinen vom Typ W4850H/W41100H aus dem Seriennummernbereich bis –1220/636 befindet sich Anschluss X10 NICHTan der Rückseite, sondern an der Vorderseite der Maschine. In diesem Fall darf Anschluss X10 nicht verwendet werden. Stattdessen muss ein DMIS-Bausatz installiert werden (die Art.- Nr. des DMIS-Bausatzes lautet 988916197). Den DMIS-Bausatz entsprechend den beiliegenden Anweisungen installieren.

Nach dem Einbau des DMIS-Bausatzes den 3-poligen Steckverbinder X10 abschneiden und die drei Kabel auf ca. 6 mm (1/4 inch) abisolieren. Das Kabel an Klemmenleiste (B) aus dem DMIS-Bausatz anschließen.

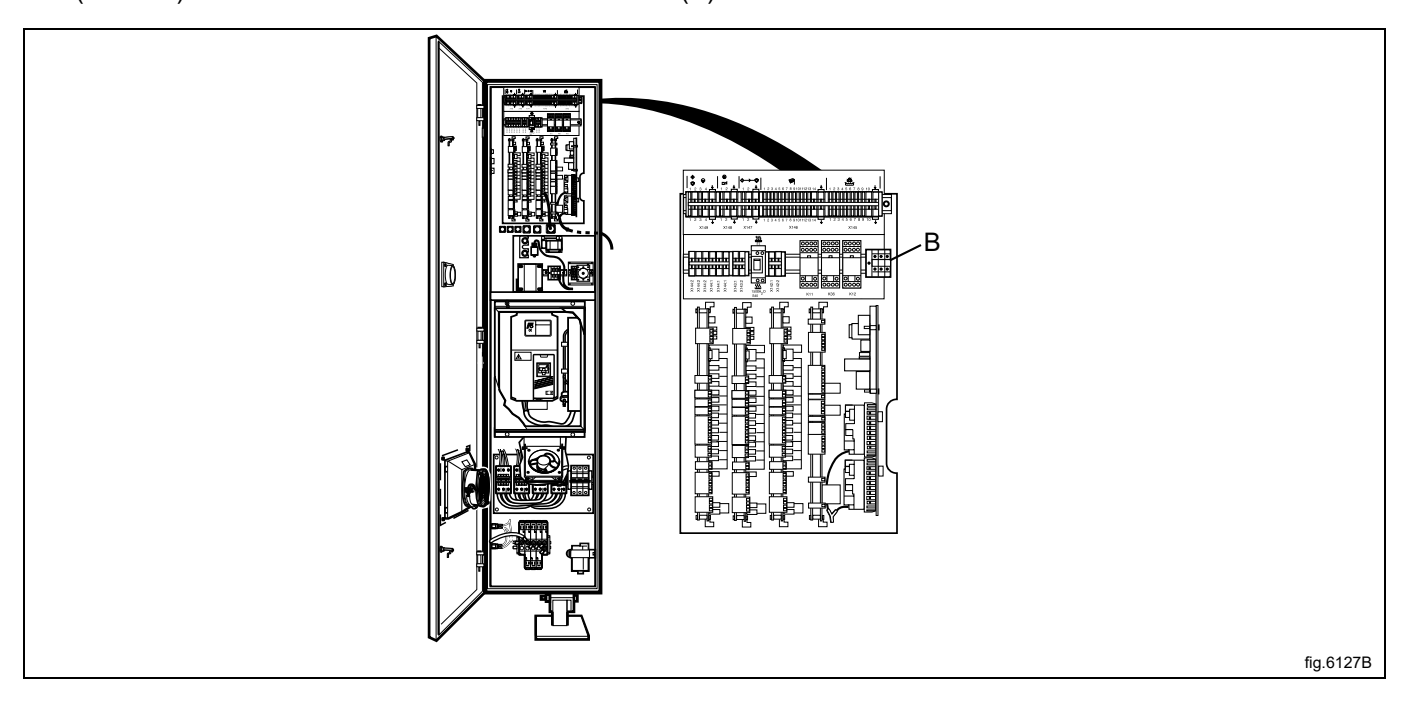

Sie können einfach prüfen, ob auf der Maschine schon das DMIS-Modul installiert ist, indem Sie die Klemmenleiste (B) ausfindig machen. Falls die Klemmenleiste (B) angeschlossen ist, wurde das DMIS-Modul installiert. Wenn auf der Maschine schon ein DMIS-Modul installiert ist, die Kabel der Klemmenleiste (B) durch die neuen Kabel ersetzen. Den 3-poligen Steckverbinder X10 abschneiden und die drei Kabel auf ca. 6 mm (1/4 inch) abisolieren. Das Kabel an Klemmenleiste (B) aus dem DMIS-Bausatz anschließen.

## <span id="page-19-0"></span>**3.6.4 Zwei Steuerungen**

Wenn weitere Dosierpumpen benötigt werden, können zwei EDS-Steuerungen an dieselbe Waschschleudermaschine angeschlossen werden. Auf diese Weise lassen sich bis zu elf Dosierpumpen ansteuern.

Eine EDS-Steuerung an den RS232-Port des I/O-Moduls und die andere EDS-Steuerung an den RS232-Port des Steuermoduls anschließen.

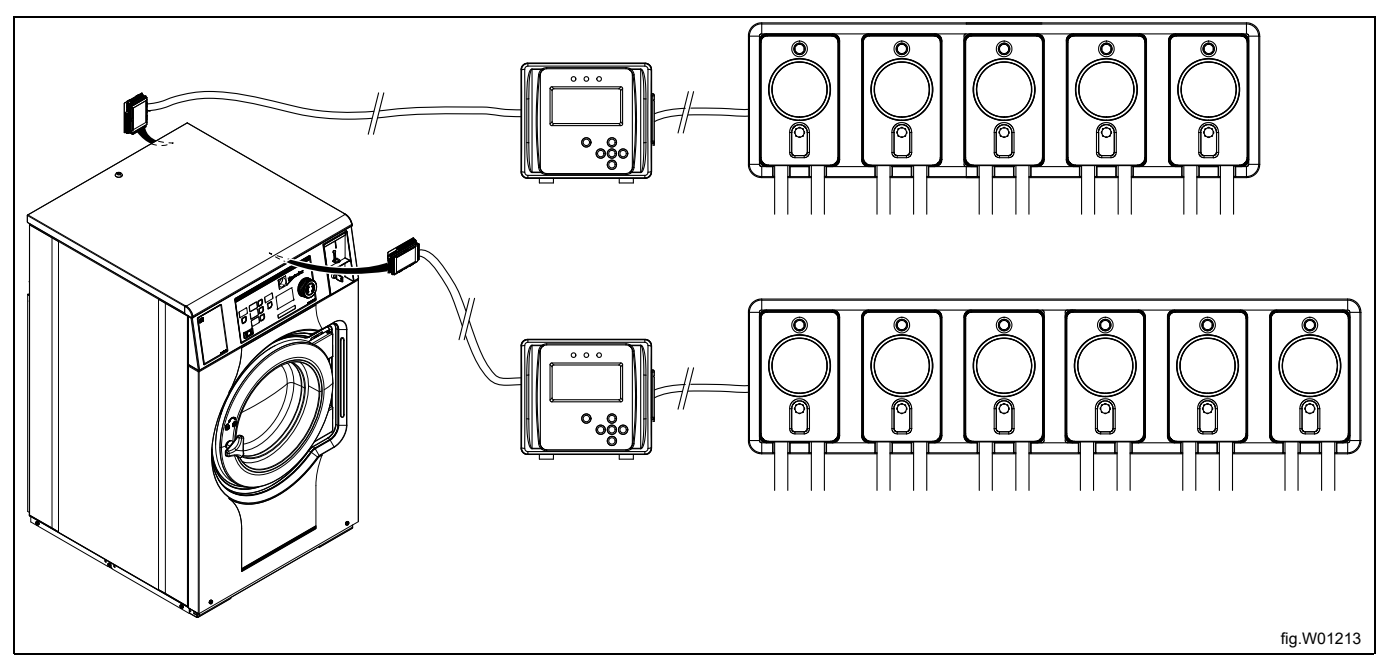

Welche Dosiereinheit verwendet werden soll, wird im INSTALLER MENU eingestellt.

# <span id="page-19-1"></span>**4 Programmierung**

## <span id="page-19-2"></span>**4.1 Bedienfeld**

Mit den Tasten des Bedienfelds können Sie das Menü durchtippen.

Zum Aufruf eines Menüs und Speichern einer Einstellung drücken Sie die Enter-Taste.

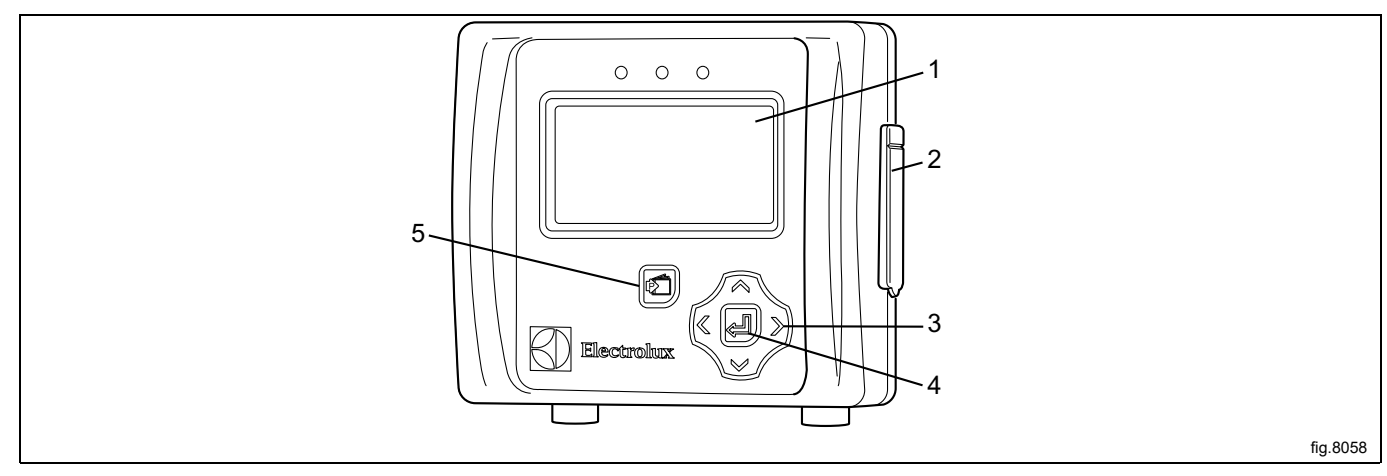

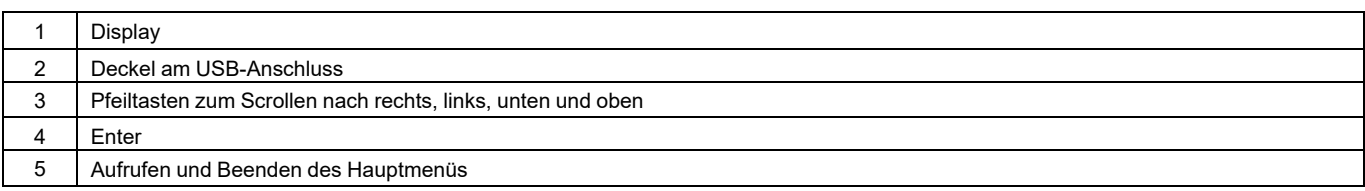

## <span id="page-20-0"></span>**4.2 Spracheinstellungen**

Die EDS-Steuerung ist ab Werk auf die Sprachen Englisch und Spanisch eingestellt. Sonstige Sprachen können Sie von der ELS-Website direkt auf einen USB-Stick herunterladen (max. 16 GB).

Um auf eine nicht voreingestellte Sprache umzuschalten, muss der USB-Stick mit der Menüsprache **vor**dem Einschalten der Stromversorgung der EDS-Steuerung eingesteckt werden.

Stecken Sie den USB-Stick mit der Menüsprache ein. Schalten Sie die EDS-Steuerung ein, wählen Sie die Sprache und drücken Sie die Enter-Taste, um die neue Einstellung zu speichern.

## <span id="page-20-1"></span>**4.3 Einstellung von Datum und Uhrzeit**

Nach der Sprachwahl erscheint automatisch das Menü von Datum und Uhrzeit auf dem Display.

Stellen Sie Datum und Uhrzeit ein und drücken Sie die Enter-Taste, um die Einstellung zu speichern.

Das Datumsformat ist JJJJ-MM-TT.

Das Zeitformat ist HH:MM.

## <span id="page-21-0"></span>**4.4 Entlüften der Dosierpumpen**

Rufen Sie das MAIN MENU auf und wählen Sie das INSTALLER MENU.

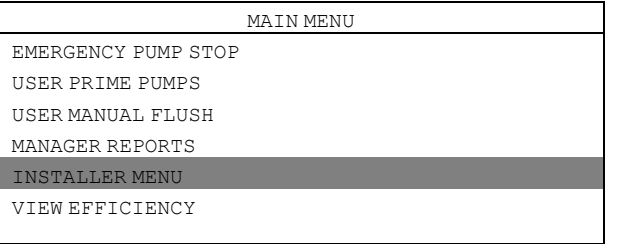

Es wird ein Passwort benötigt, um fortzufahren.

Als Standard-Passwort ist 01234 eingestellt.

Wenn das Passwort eingestellt ist, rufen Sie das INSTALLER MENU auf. Rufen Sie das INSTALLER SERVICE Menü auf.

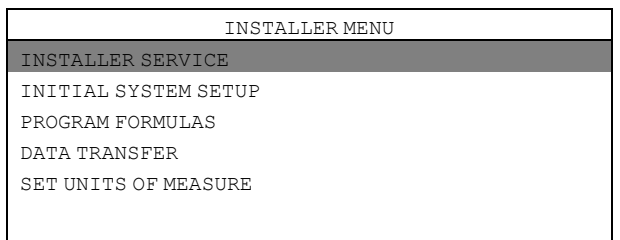

#### Rufen Sie das SERVICE PUMPS Menü auf.

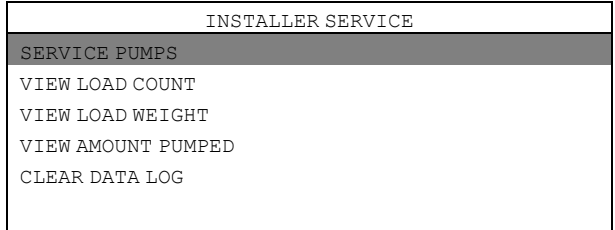

#### Rufen Sie das PRIME PUMP Menü auf.

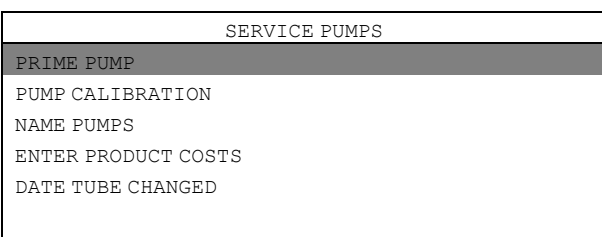

Wählen Sie die betreffende Dosierpumpe aus der Liste und drücken Sie die Enter-Taste, um die Pumpe ein- und auszuschalten.

Der Schlauch muss über seine gesamte Länge bis zur Austrittsöffnung gefüllt werden.

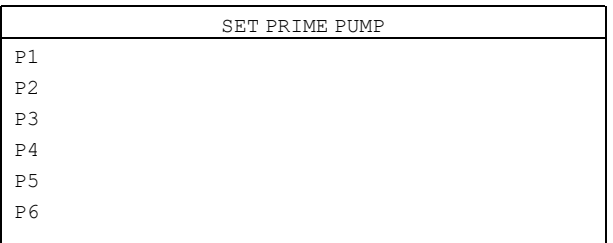

## <span id="page-22-0"></span>**4.5 Kalibrierung der Dosierpumpen**

Vergewissern Sie sich vor der Kalibrierung, dass die Pumpen entlüftet wurden. Rufen Sie das MAIN MENU auf und wählen Sie das INSTALLER MENU.

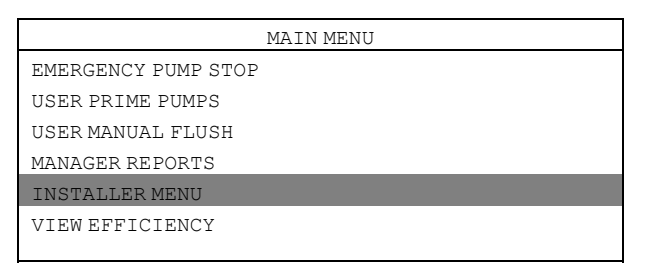

Es wird ein Passwort benötigt, um fortzufahren.

Als Standard-Passwort ist 01234 eingestellt.

Wenn das Passwort eingestellt ist, rufen Sie das INSTALLER MENU auf.

Rufen Sie das INSTALLER SERVICE Menü auf.

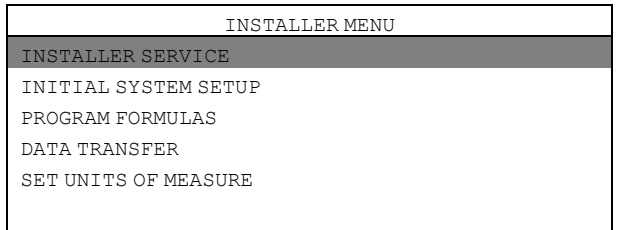

#### Rufen Sie das SERVICE PUMPS Menü auf.

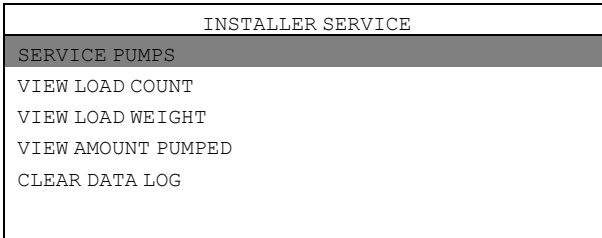

#### Rufen Sie das PUMP CALIBRATION Menü auf.

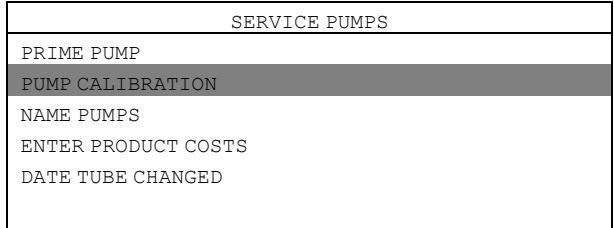

#### Rufen Sie das CALIBRATE VOLUME Menü auf.

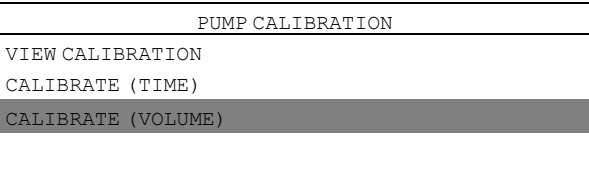

Stellen Sie einen Behälter mit ml-Skala (Mindestvolumen 300 ml) unter den Austrittsschlauch der Dosierpumpe, die kalibriert werden soll.

Wählen Sie die Pumpe aus der Liste der zu kalibrierenden Pumpen aus und drücken Sie die Enter-Taste, um den Vorgang zu starten.

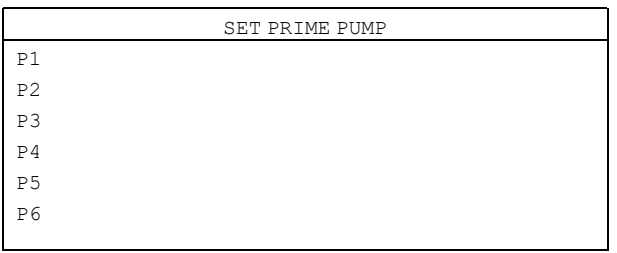

Drücken Sie die Enter-Taste, um den Vorgang bei exakt 250 ml abzubrechen. Wiederholen Sie die Kalibrierung ebenfalls für alle anderen Pumpen.

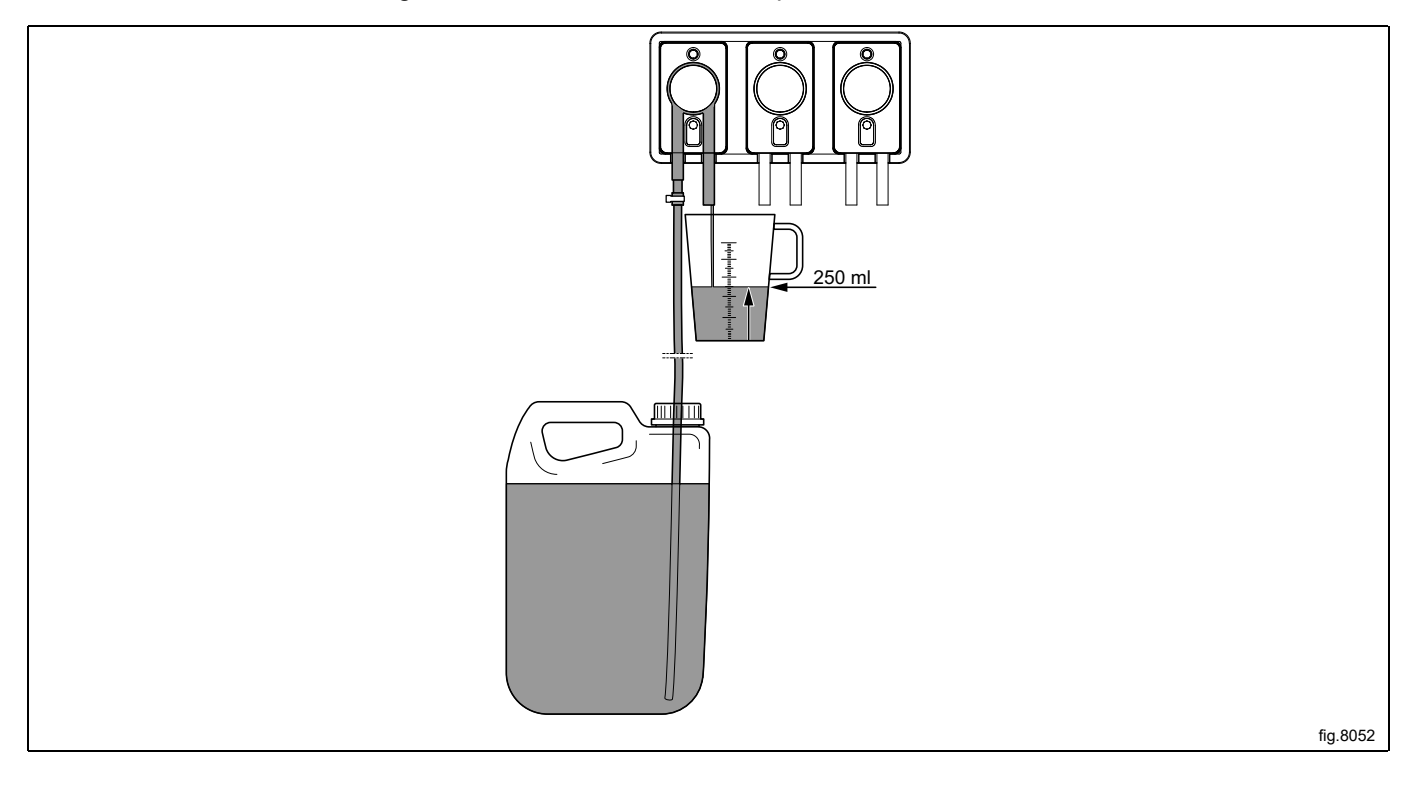

#### **Hinweis!**

**Pumpen, die nicht kalibriert wurden, laufen nicht, selbst wenn eine Dosiermenge programmiert wird.**

#### **Hinweis!**

Falls die Kalibrierungsdauer für eine Pumpe länger als 52 Sekunden für 250 ml (50 Sekunden für 8 oz.) be**trägt, liegt die Pumpenfördermenge um 25 % unter der Nennfördermenge. In diesem Fall möglichst einen größeren Zulaufschlauch verwenden, um einen übermäßigen Verschleiß des Schlauchs zu vermeiden.**

## <span id="page-24-0"></span>**4.6 Grundeinstellungen der EDS-Steuerung**

Damit das EDS-System vorschriftsgemäß funktioniert, müssen die folgenden Grundeinstellungen an der EDS-Steuerung vorgenommen werden.

Rufen Sie das MAIN MENU auf und wählen Sie das INSTALLER MENU.

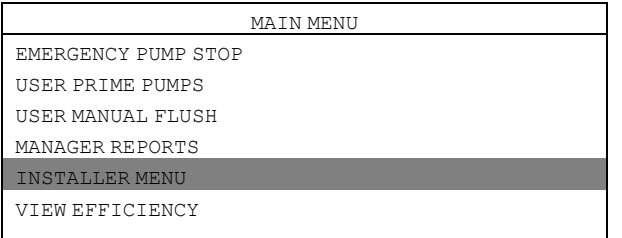

Es wird ein Passwort benötigt, um fortzufahren.

Als Standard-Passwort ist 01234 eingestellt.

Wenn das Passwort eingestellt ist, rufen Sie das INSTALLER MENU auf.

Rufen Sie das SET UNITS OF MEASURE Menü auf und wählen Sie das Gerät.

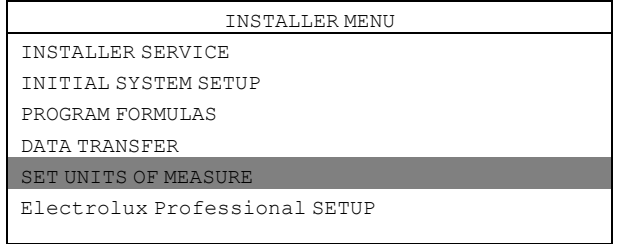

#### Rufen Sie das Electrolux Professional SETUP Menü auf.

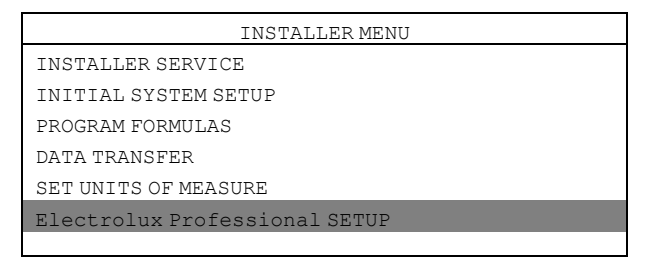

Im Electrolux Professional SETUP Menü sind folgende Untermenüs zur Auswahl verfügbar. Rufen Sie das betreffende Untermenü auf, um die Parameter zu sehen oder zu ändern.

- Electrolux Professional MACHINE
- Electrolux Professional ADDRESS
- MACHINE WEIGHT
- DUAL CONTROLLER

 $\blacksquare$ 

#### **Electrolux Professional MASCHINE**

Rufen Sie das Electrolux Professional MACHINE Menü auf und stellen Sie das entsprechende Steuerungssystem ein.

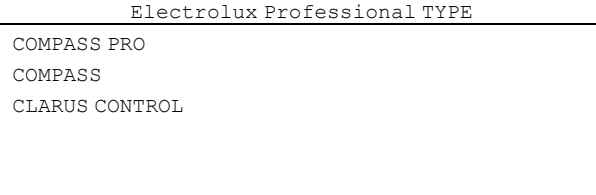

#### **Electrolux Professional ADRESSE**

Für Compass Control/Compass Pro Maschinen ist die Adresse der EDS-Steuerung auf 000 voreingestellt. Für Clarus Control Maschinen ist die Adresse der EDS-Steuerung auf 001 voreingestellt.

Vergewissern Sie sich, dass die Adresse der Waschschleudermaschine ebenfalls auf 0 gesetzt ist oder ändern Sie die Adresse der EDS-Steuerung entsprechend, damit sie mit der Adresse in der Waschschleudermaschine übereinstimmt.

Rufen Sie das Electrolux Professional ADDRESS Menü auf und stellen Sie die Adresse ein.

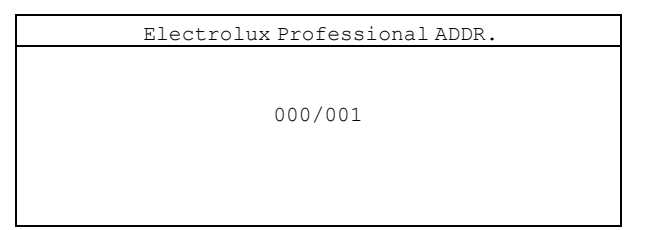

#### **Hinweis!**

**Die Kommunikation zwischen Waschschleudermaschine und EDS-Steuerung funktioniert nicht, wenn die Adressen nicht übereinstimmen.**

Eine funktionierende Kommunikationsverbindung wird durch ein Sternchen (\*) in der rechten Ecke unten auf dem Display angezeigt.

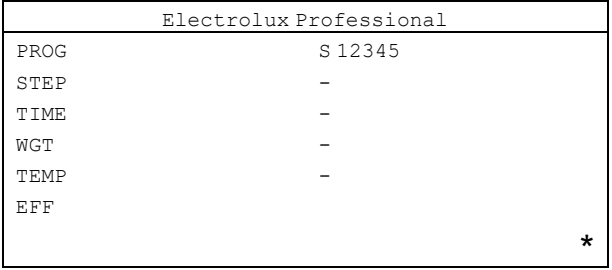

#### **MACHINE WEIGHT**

Rufen Sie das MACHINE WEIGHT Menü auf und stellen Sie die Beladungskapazität der Waschschleudermaschine ein. Die Beladungskapazität ist auf dem Schild an der Rückseite der Maschine angegeben.

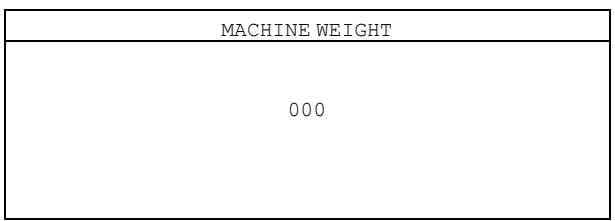

#### **DUAL CONTROLLER**

Dieses Menü ist nur zutreffend, wenn Sie zwei EDS-Steuerungen und zwei Pumpeneinheiten an eine Maschine angeschlossen haben.

Rufen Sie das DUAL CONTROLLER Menü auf.

Wählen Sie Steuerung 1 oder 2 oder schalten Sie die Funktion aus.

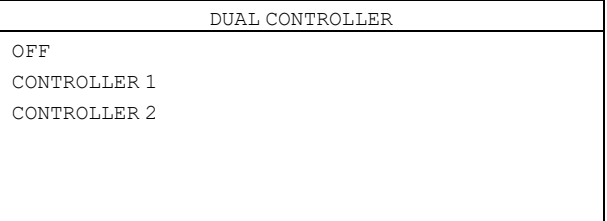

#### **Ändern der Adresse der Waschschleudermaschine**

Falls die Maschinenadresse der Waschschleudermaschine geändert werden muss, gehen Sie wie folgt vor:

- Aktivieren Sie den Servicemodus der Maschine.
- Rufen Sie das CONFIGURATION Menü auf.

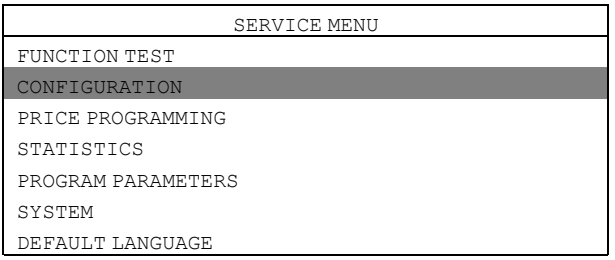

• Rufen Sie das MACHINE ADDRESS Menü auf und stellen Sie die Adresse der Maschine ein.

### <span id="page-26-0"></span>**4.7 Einstellen der Dosierformel**

Im Menü PROGAM FORMULA können Sie Dosierformeln erstellen, bearbeiten und speichern.

- Sie können bis zu 50 Dosierformeln in der EDS-Steuerung erstellen und speichern.
- Jede Dosierformel kann allen sechs in der Maschine verfügbaren Electrolux Professional Waschprogrammen zugeordnet werden.
- Bei korrekter Anwendung lässt sich die EDS-Steuerung für bis zu 300 Electrolux Professional Waschprogramme nutzen.

#### **Erforderliche Software**

Zur Programmierung und zum Einstellen dienen der **Laundry Program Manager** oder **die Formula Editor Software**.

- Die Software des Laundry Program Manager wird in 2 Sets vertrieben. Ein Set ist für Compass Pro und Compass Control und das andere Set ist für Clarus Control bestimmt. Die Sets enthalten jeweils eine Anleitung für die Programmierung mit dem Laundry Program Manager.
- Die Software des Formula Editors kann von der Website des Herstellers auf einen PC mit Betriebssystem Windows heruntergeladen werden. Die erstellte Dosierformel wird in einer SUP-Datei gespeichert, die Sie mit einem USB-Stick in die EDS-Steuerung laden.

Herunterladen der Formula Editor Software: http://hydrosystemseurope.com/support/downloads/

#### **Übertragen von Dosierformeln in die EDS-Steuerung**

Rufen Sie das MAIN MENU auf und wählen Sie das INSTALLER MENU.

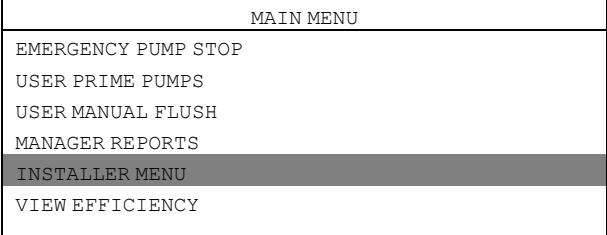

Es wird ein Passwort benötigt, um fortzufahren. Als Standard-Passwort ist 01234 eingestellt. Wenn das Passwort eingestellt ist, rufen Sie das INSTALLER MENU auf. Rufen Sie das DATA TRANSFER Menü auf.

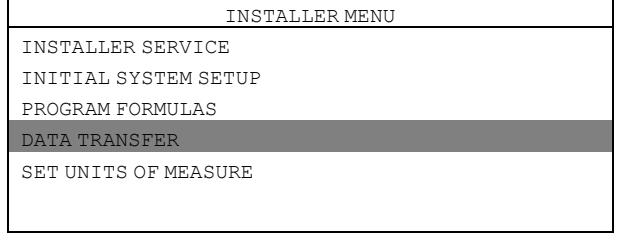

Stecken Sie den USB-Stick mit den heruntergeladenen Dosierformeln an der EDS-Steuerung ein. Rufen Sie das READ SETUP Menü auf.

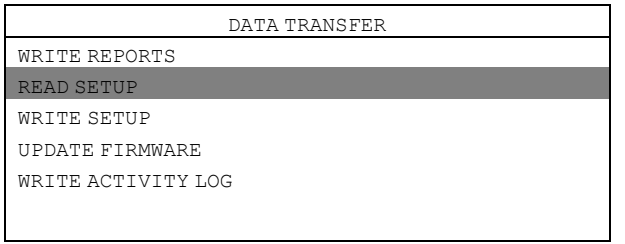

Rufen Sie die Setup-Datei aus der Liste auf. Vor der Übertragung in die Maschine wird eine Warnmeldung auf dem Display ausgegeben. Drücken Sie die Enter-Taste, um die ausgewählte Setup-Datei zu übertragen.

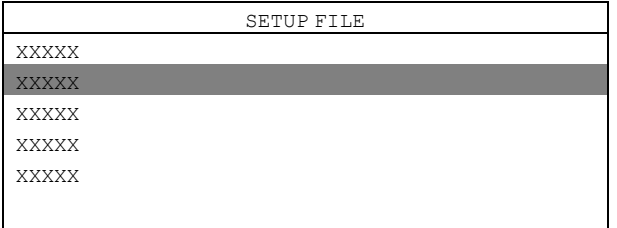

#### **Auslesen von Dosierformeln aus der EDS-Steuerung auf einen USB-Stick**

Rufen Sie das MAIN MENU auf und wählen Sie das INSTALLER MENU.

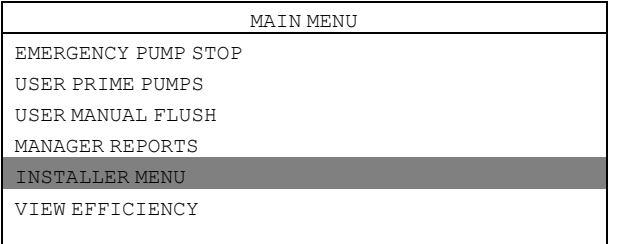

Es wird ein Passwort benötigt, um fortzufahren.

Als Standard-Passwort ist 01234 eingestellt.

Wenn das Passwort eingestellt ist, rufen Sie das INSTALLER MENU auf.

Rufen Sie das DATA TRANSFER Menü auf.

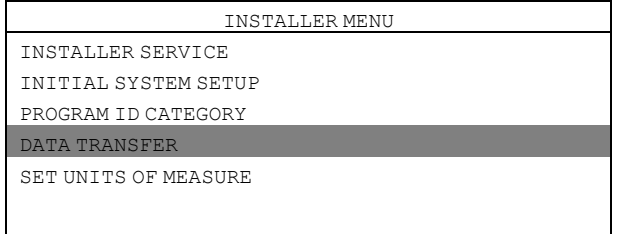

Stecken Sie den USB-Stick an der EDS-Steuerung ein. Rufen Sie das WRITE SETUP Menü auf.

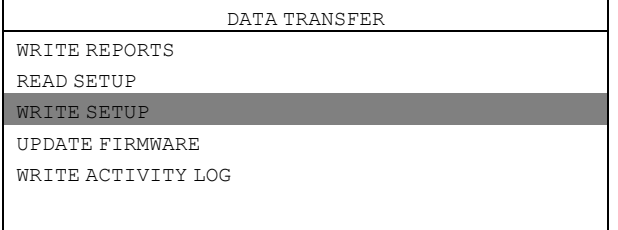

Tippen Sie über das Tastenfeld einen Namen für die Datei ein.

Vor dem Auslesen aus der Maschine wird eine Warnmeldung auf dem Display ausgegeben. Drücken Sie die Enter-Taste, um die ausgewählte Setup-Datei auf den USB-Stick zu laden.

Mit dem USB-Stick können Sie die Dosierformeln danach auf mehrere Maschinen übertragen.

## <span id="page-28-0"></span>**4.8 Speichern von Berichten auf einen USB-Stick**

Rufen Sie das MAIN MENU auf und wählen Sie das INSTALLER MENU.

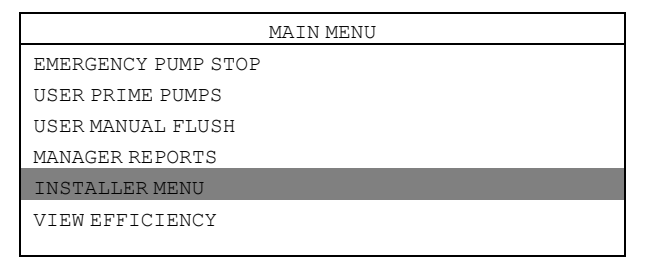

Es wird ein Passwort benötigt, um fortzufahren.

Als Standard-Passwort ist 01234 eingestellt.

Wenn das Passwort eingestellt ist, rufen Sie das INSTALLER MENU auf. Rufen Sie das DATA TRANSFER Menü auf.

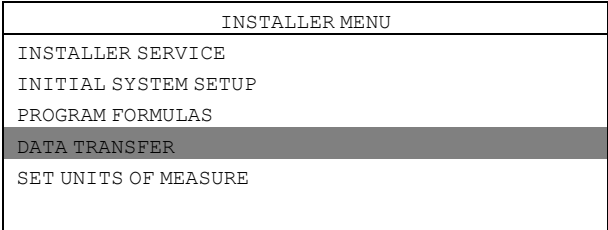

Stecken Sie den USB-Stick an der EDS-Steuerung ein. Rufen Sie das WRITE REPORTS Menü auf.

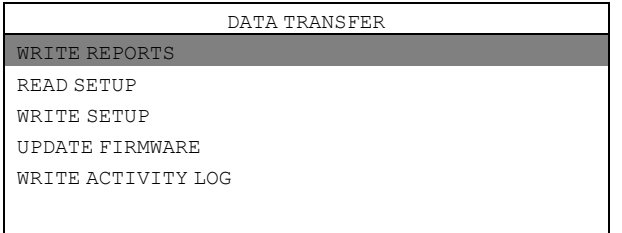

Geben Sie das aktuelle Datum für den Bericht ein und drücken Sie die Enter-Taste.

Geben Sie dann über das Tastenfeld einen Namen für den Bericht ein und drücken Sie die Enter-Taste, um den Bericht auf dem USB-Stick zu speichern.

#### **Zurücksetzen der Betriebsdaten-Protokolldatei**

Rufen Sie das MAIN MENU auf und wählen Sie das INSTALLER MENU.

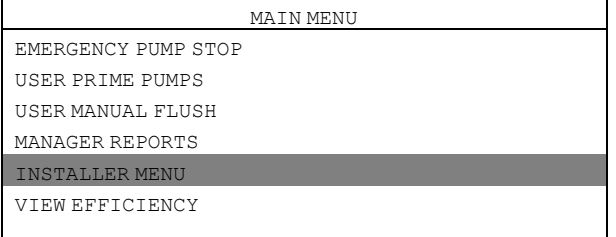

Es wird ein Passwort benötigt, um fortzufahren.

Als Standard-Passwort ist 01234 eingestellt.

Wenn das Passwort eingestellt ist, rufen Sie das INSTALLER MENU auf. Rufan Sia das INSTALLER SERVITOR Monii ouf

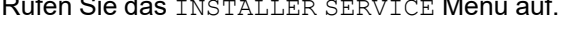

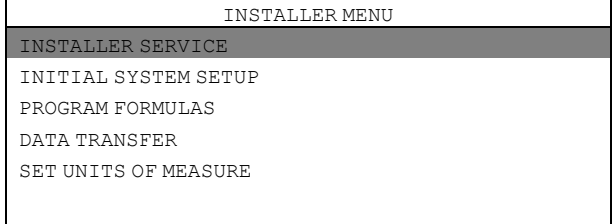

Rufen Sie das CLEAR DATA LOG Menü auf.

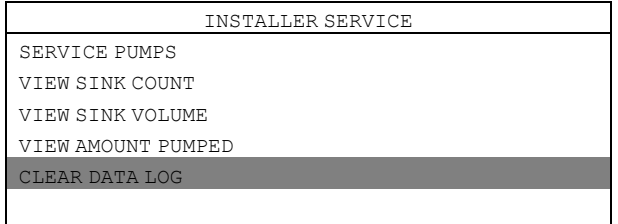

Vor dem Zurücksetzen der Betriebsdaten-Protokolldatei erscheint eine Warnmeldung auf dem Display. Drücken Sie die Enter-Taste. Stellen Sie das aktuelle Datum ein und drücken Sie die Enter-Taste, um die Betriebsdaten-Protokolldatei zurückzusetzen.

#### **Hinweis!**

**Das Reset der Betriebsdaten-Protokolldatei hat keine Auswirkung auf die Haupt-Programmeinstellungen.**

## <span id="page-30-0"></span>**4.9 Zuweisen eines Electrolux Professional Waschprogramms**

Rufen Sie das MAIN MENU auf und wählen Sie das INSTALLER MENU.

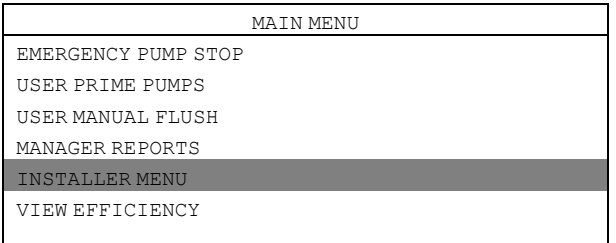

Es wird ein Passwort benötigt, um fortzufahren.

Als Standard-Passwort ist 01234 eingestellt.

Wenn das Passwort eingestellt ist, rufen Sie das INSTALLER MENU auf. Rufen Sie das PROGRAM FORMULAS Menü auf.

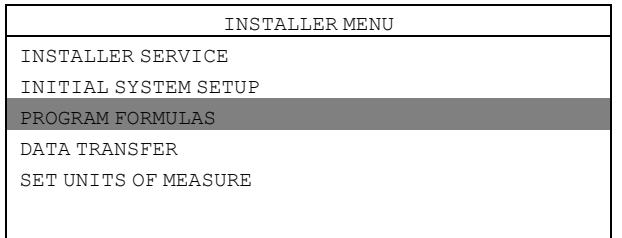

Wählen Sie die Dosierformel aus der Liste und drücken Sie die Enter-Taste. Im folgenden Beispiel ist dies F01 HYDRO ECO.

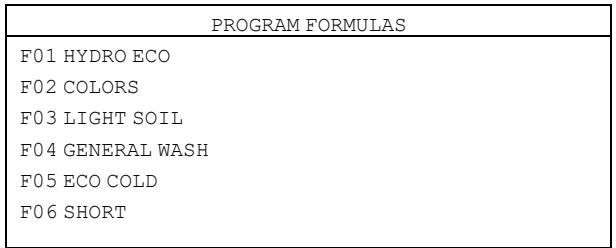

#### Rufen Sie das PROGRAM SELECT Menü auf.

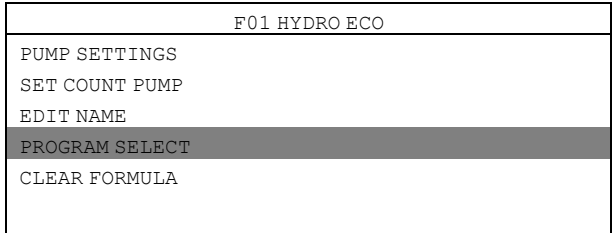

Wählen Sie die Dosierformel aus der Liste und drücken Sie die Enter-Taste. Im folgenden Beispiel ist dies E1.

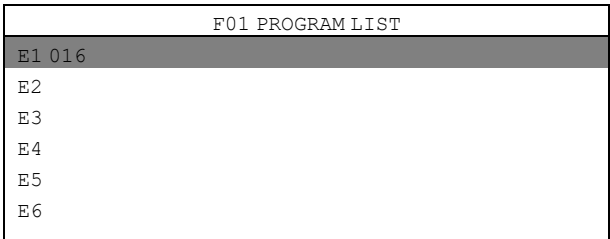

Weisen Sie die gewählte Dosierformel bzw. das Waschprogramm dem Electrolux Professional Waschprogramm der Maschine zu.

Die Dosierformel kann 6 verschiedenen Electrolux Professional Waschprogrammen zugewiesen werden.

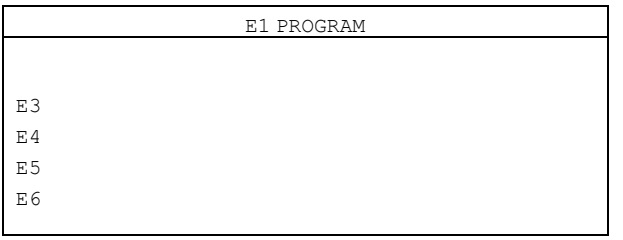

### <span id="page-31-0"></span>**4.10 Wahl der Betriebsart**

Es gibt zwei Betriebsarten: Standard-Zuordnung und Euro-Zuordnung.

#### **Standard-Zuordnung**

Bei der Standard-Zuordnung sind 5 Waschmaschinensignale bzw. Programme verfügbar. Jedes Signal kann bis zu 3 Dosierpumpen ansteuern und jede Pumpe kann bis zu 3 verschiedene Mengen dosieren: A, B und C. Die einzelnen Produkte können mehreren Waschmaschinensignalen zugeordnet werden.

Beim ersten Empfang eines Signals dosiert die Pumpe die Menge A. Nach dem zweiten Signal dosiert die Pumpe die Menge B. Nach dem dritten Signal und allen weiteren Signalen dosiert sie die Menge C.

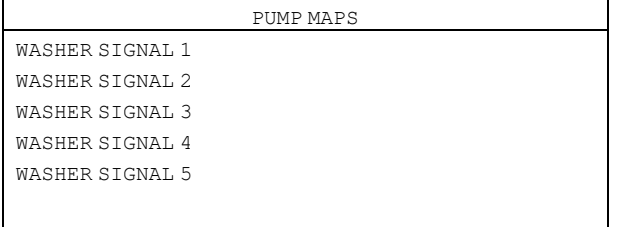

#### **Euro-Zuordnung**

Die Euro-Zuordnung sollte ausschließlich für Maschinen mit Schnellstarttasten oder bei Gebrauch des schnellen Vorlaufs verwendet werden.

Bei der Euro-Zuordnung sind 6 Waschmaschinensignale bzw. Programme verfügbar:

- Vorwaschen
- Hauptwäsche
- Nachspülen
- Spare 1
- Spare 2
- Spare 3
- Jedes Signal bzw. Programm kann bis zu 3 Dosierpumpen ansteuern.

Der Vorwäsche zugeordnete Pumpen dosieren ausschließlich die Menge A. Der Hauptwäsche zugeordnete Pumpen dosieren ausschließlich die Menge B. Dem Nachspülen bzw. den Positionen Frei 1, Frei 2 und Frei 3 zugeordnete Pumpen dosieren ausschließlich die Menge C.

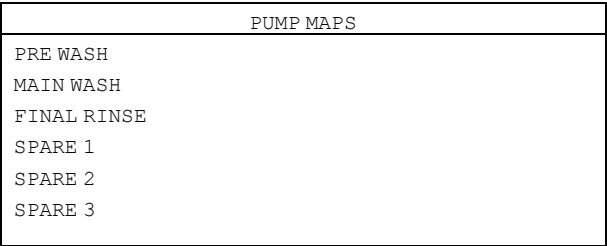

#### Folgen Sie zur Wahl des Modus den Anweisungen:

Rufen Sie das MAIN MENU auf und wählen Sie das INSTALLER MENU.

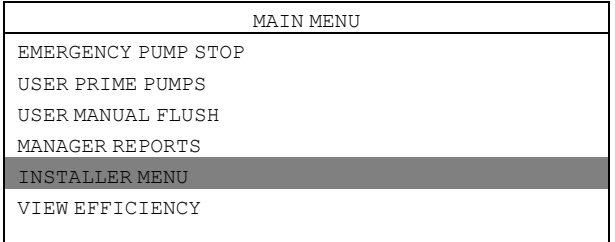

#### Es wird ein Passwort benötigt, um fortzufahren.

Als Standard-Passwort ist 01234 eingestellt.

Wenn das Passwort eingestellt ist, rufen Sie das INSTALLER MENU auf.

Rufen Sie das INITIAL SYSTEM SETUP Menü auf.

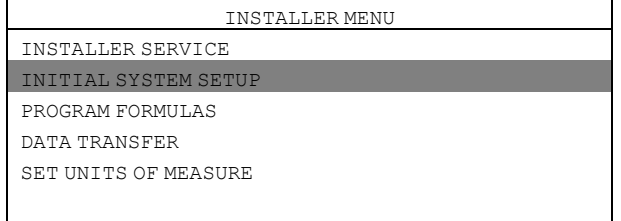

#### Rufen Sie das SET PUMP MAPS Menü auf.

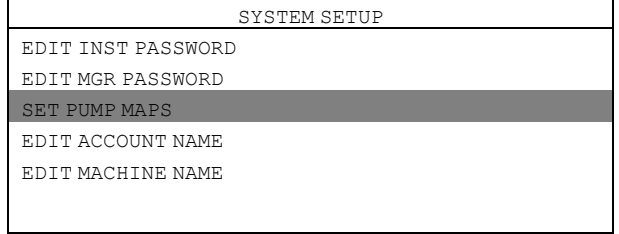

Wählen Sie die Betriebsart und drücken Sie die Enter-Taste.

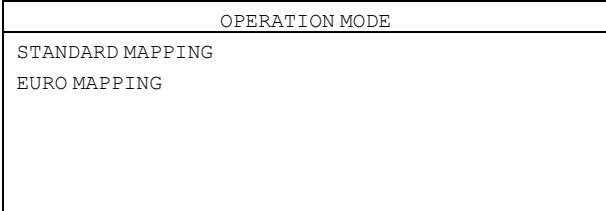

## <span id="page-32-0"></span>**4.11 Dual-Controller-Modus — Lagoon Advanced Care**

Für jede EDS-Steuerung muss eine Dosierformel eingestellt werden. Die Einstellung erfolgt über den Dosierformel-Editor oder in der EDS-Steuerung.

## <span id="page-33-0"></span>**4.11.1 Einstellen im Dosierformel-Editor**

Wählen Sie im Formula Editor das Menü CONTROL SETUP und programmieren Sie beide EDS-Steuerungen wie üblich. Im Feld DUAL CONTROLLER wählen Sie CONTROLLER 1 für die erste und CONTROLLER 2 für die zweite EDS-Steuerung.

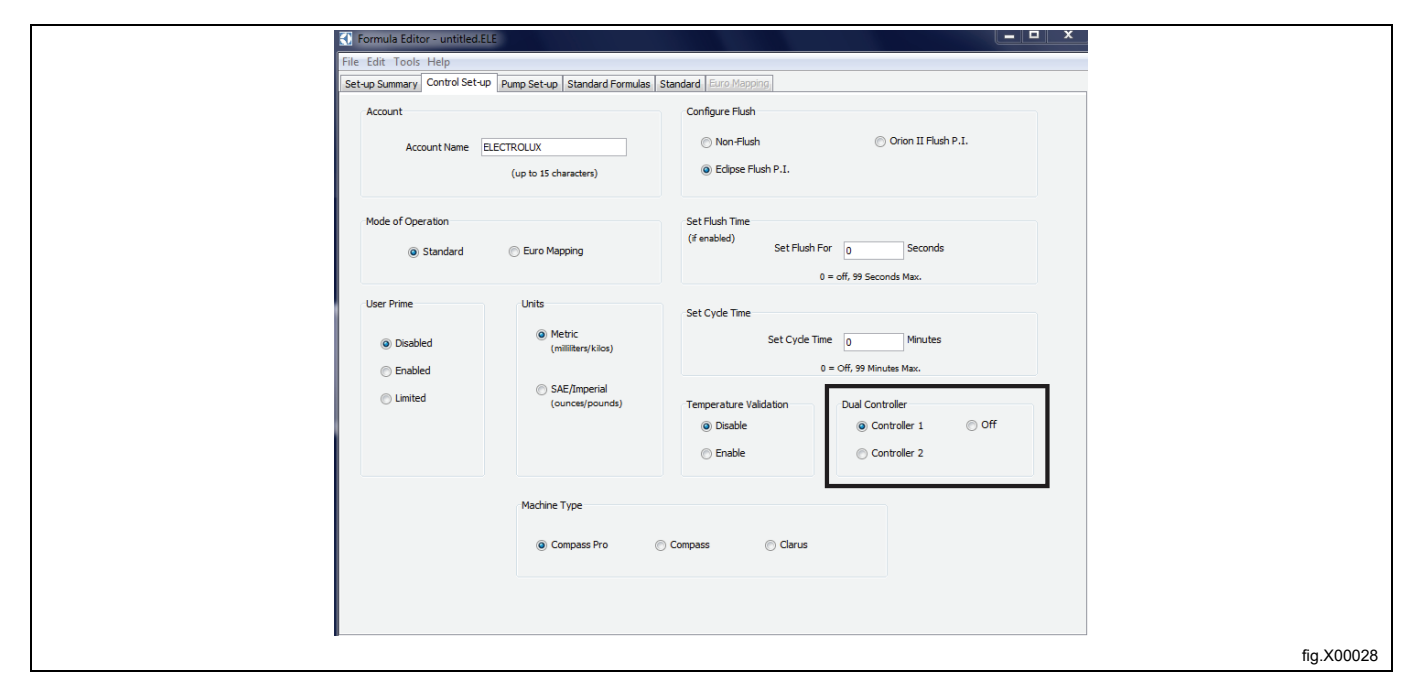

#### **Hinweis!**

**Im Formula Editor sind die Pumpen in beiden Dosierformeldateien von 1–6 durchnummeriert, egal ob Sie Steuerung 1 oder 2 wählen.**

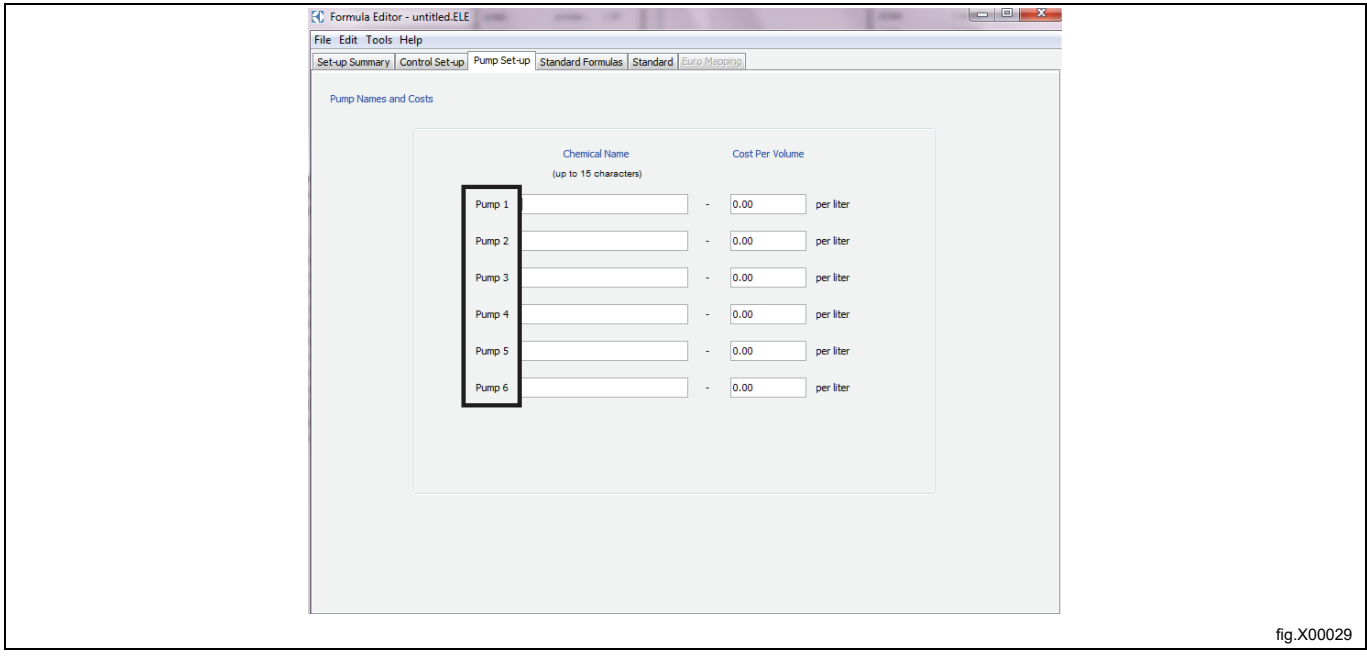

Wählen Sie das Menü STANDARD FORMULAS und geben Sie die Produktmengen ein, die Sie in jeweiligen Dosierformeln für die einzelnen EDS-Steuerungen dosieren möchten.

Beispiel: Wenn Sie 12 Waschprogramme haben und die erste EDS-Steuerung für die Programme 1–6 und die zweite EDS-Steuerung für die Programme 7–12 verwenden wollen, geben Sie die Produktmengen für Dosierformeln 1–6 in Controller 1 ein und lassen Dosierformeln 7–12 leer. Dann geben Sie die Produktmengen für Dosierformeln 7–12 in Controller 2 ein und lassen Dosierformeln 1–6 leer.

Alle 12 Dosierformeln in beiden EDS-Steuerungen müssen jeweils dem zugehörigen Waschprogramm in der Maschine zugewiesen werden. Dies bedeutet, dass Dosierformel 1 in Steuerung 1 und 2 demselben Waschprogramm der Maschine (normalerweise Programm 1) und Dosierformel 2 in Steuerung 1 und 2 ebenfalls demselben Waschprogramm der Maschine (normalerweise Programm 2) zugewiesen werden muss, und so weiter, bis alle Dosierformeln den Waschprogrammen der Maschine zugeordnet sind.

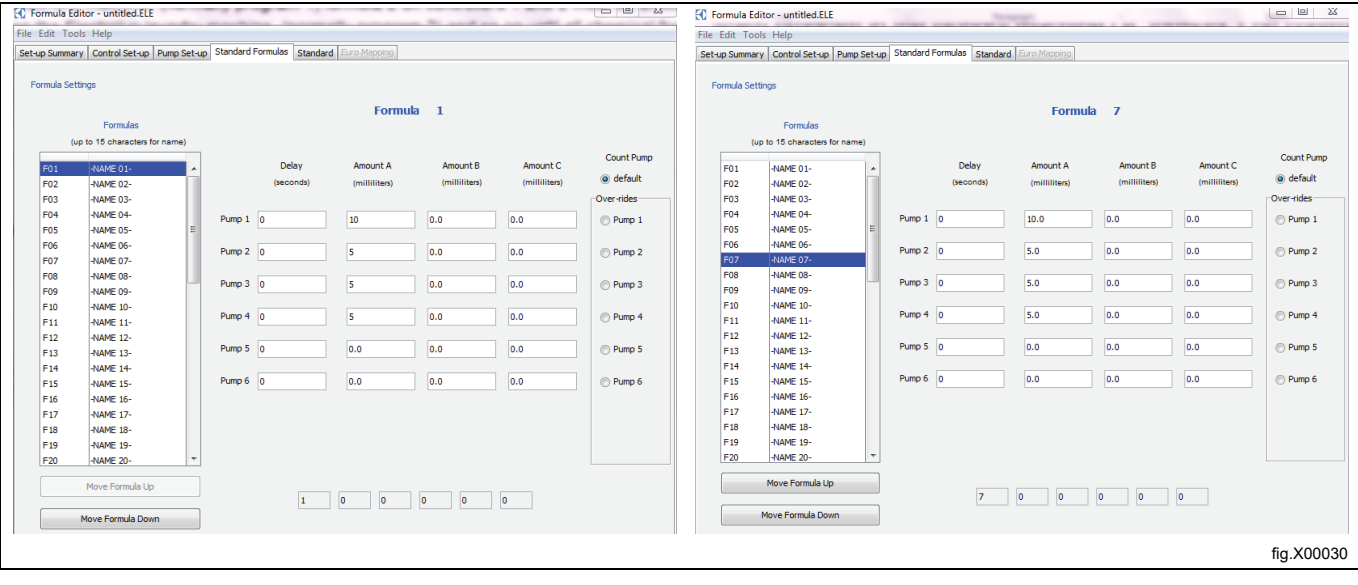

## <span id="page-35-0"></span>**4.11.2 Einstellen in der EDS-Steuerung**

Rufen Sie das MAIN MENU auf und wählen Sie das INSTALLER MENU.

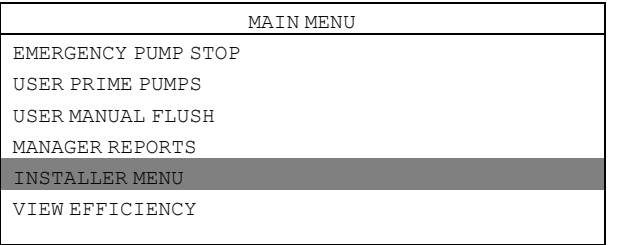

Es wird ein Passwort benötigt, um fortzufahren.

Als Standard-Passwort ist 01234 eingestellt.

Wenn das Passwort eingestellt ist, rufen Sie das INSTALLER MENU auf.

Rufen Sie das Electrolux Professional SETUP Menü auf und wählen Sie das Gerät.

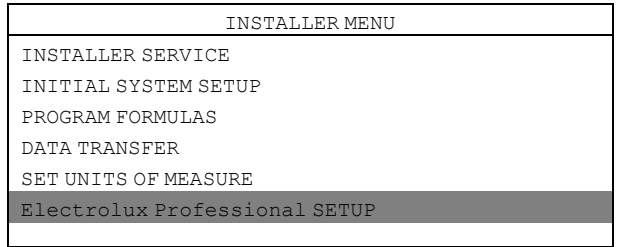

#### Rufen Sie das DUAL CONTROLLER Menü auf.

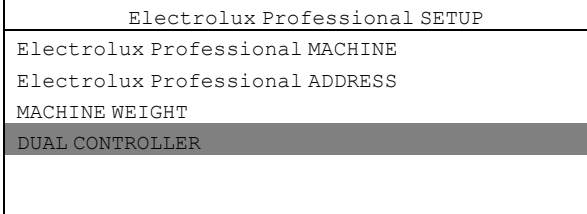

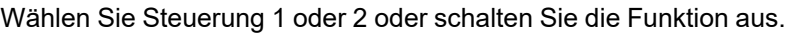

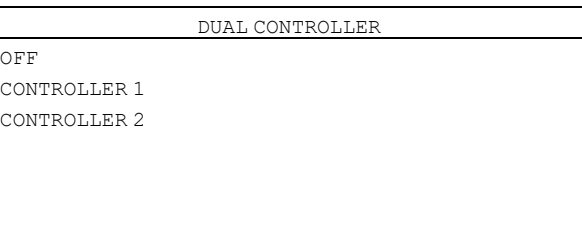

Wenn Sie CONTROLLER 1 einer beliebigen EDS-Steuerung wählen, werden die Pumpen mit 1 – 6 durchnummeriert.

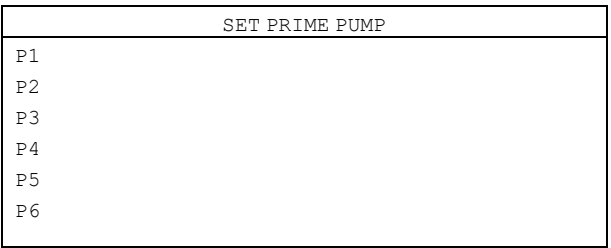

Wenn Sie CONTROLLER 2 einer beliebigen EDS-Steuerung wählen, werden die Pumpen mit 7 – 12 durchnummeriert.

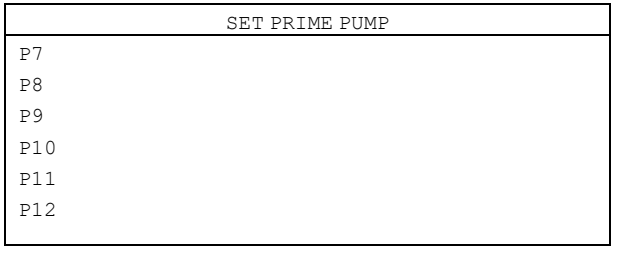

#### <span id="page-36-0"></span>**4.12 Temperaturaufzeichnung zur Validierung**

Mit dem EDS-Controller kann aufgezeichnet werden, wie lange eine Maschine mit einer bestimmten Temperatur oder darüber läuft. Diese Daten ermöglichen den Nachweis der thermischen Desinfektion einer Waschladung.

Die Temperaturaufzeichnung zur Validierung kann zusammen mit dem EDS-Dosiereinheitenanschluss oder dem anderen separaten PNC des eigenständigen Stromversorgungskits aktiviert werden. Zur einfachen Nutzung lässt sich diese Temperaturaufzeichnung nur im EDS-Controller vornehmen und steht im Formula Editor nicht zur Verfügung. Rufen Sie das MAIN MENU auf und wählen Sie das INSTALLER MENU.

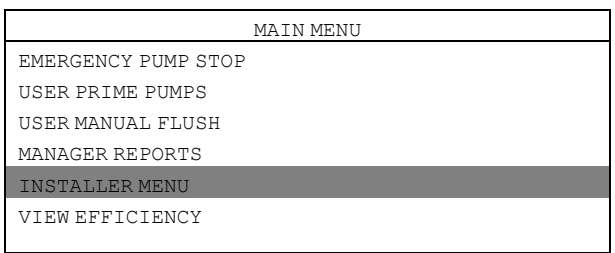

Es wird ein Passwort benötigt, um fortzufahren.

Als Standard-Passwort ist 01234 eingestellt.

Wenn das Passwort eingestellt ist, rufen Sie das INSTALLER MENU auf.

Rufen Sie das INITIAL SYSTEM SETUP Menü auf.

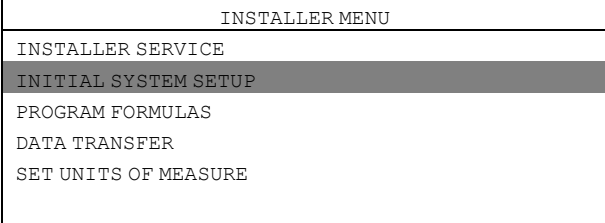

Rufen Sie das TEMP VALIDATION Menü auf.

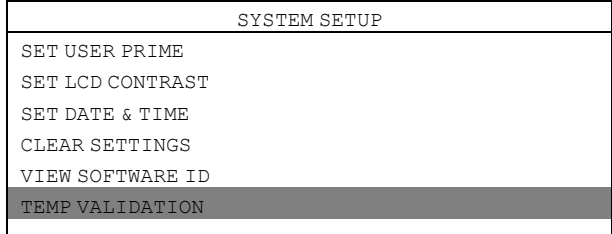

Im TEMP VALIDATION Menü sind folgende Untermenüs zur Auswahl verfügbar.

- DISABLE
- ENABLE
- CUSTOM RANGES

### **DEAKTIVIEREN**

DISABLE ist die Standardeinstellung, mit der die Temperaturaufzeichnung ausgeschaltet wird.

#### **AKTIVIEREN**

ENABLE aktiviert die Temperaturaufzeichnung.

#### **BENUTZERDEFINIERTE BEREICHE**

Beachten Sie, dass TEMP VALIDATION aktiviert sein muss, um CUSTOM RANGES aktivieren zu können. Wenn Sie CUSTOM RANGES aktivieren, können Sie bis zu vier Temperatur- und Zeitbereiche definieren. Die Temperatur kann im Bereich von 50 ℃ bis 100 ℃ eingestellt werden.

Die Dauer ist auf einen Wert zwischen 1 Minute und 60 Minuten einstellbar.

In der Abbildung sind die Standardeinstellungen zu sehen.

Aktivieren Sie die Zeile, die geändert werden soll. Im Beispiel unten ist Zeile 2 aktiviert.

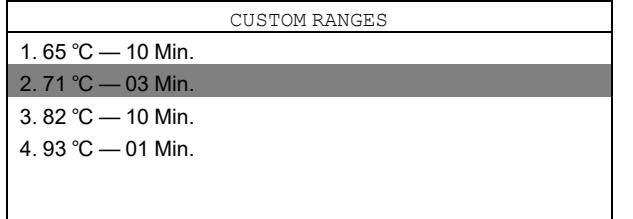

Im ersten Menü bearbeiten Sie die Temperatur. Speichern Sie die Einstellung mit der Eingabetaste. Das zweite Menü wird automatisch angezeigt.

Im zweiten Menü bearbeiten Sie die Dauer. Speichern Sie die Einstellung mit der Eingabetaste.

#### **Regeln für die Temperaturaufzeichnung zur Validierung**

- Beim Einstellen der benutzerdefinierten Wertebereiche müssen die Temperaturen in aufsteigender Reihenfolge festgelegt werden, also die niedrigste Temperatur als Temperatur 1, die höchste als Temperatur 4.
- Die Temperaturwerte müssen unterschiedlich sein, Sie können nicht ein und dieselbe Temperatur mit unterschiedlicher Dauer festlegen.
- Unterschiedliche Temperaturwerte mit derselben Dauer sind möglich.

# <span id="page-37-0"></span>**5 Probelauf**

Führen Sie nach Abschluss der Installation einen Probelauf des Systems durch.

Wählen Sie ein Waschprogramm, starten Sie die Waschschleudermaschine und beobachten Sie eine Testbeladung, um sicherzustellen, dass alle Produkte zum vorgesehenen Zeitpunkt dosiert werden.

# <span id="page-38-0"></span>**6 Technische Daten**

- Anzahl der Dosierpumpen, die gleichzeitig betrieben werden können. Kein Spülen = Alle Spülverteiler = jeweils 1 (die Pumpen werden sequenziert, wenn mehr als eine Pumpe gleichzeitig angesteuert wird)
- Max. Dosiermenge = 995 ml
- Max. Verzögerungszeit der Pumpe = 999 s
- Max. Spüldauer = 999 s
- Max. Entlüftungsdauer der Pumpe = 5 min
- Lastzählung der Pumpe = Höchste Pumpennummer in jedem Waschprogramm, die nicht mit Nullmenge programmiert ist
- Max. Kabellänge J1 = 22,8 m
- Max. Betriebstemperatur = 49℃

Dieses Gerät erfüllt die Vorgaben folgender Richtlinien:

- 2006/95/EG Niederspannungsrichtlinie (LVD)
- 2004/108/EG Elektromagnetische Verträglichkeit (EMV)

Konstruktion und Herstellung des Geräts entsprechen den folgenden Normen:

EN 60370-1, EN 61000-6-2:, EN 61000-6-4:2001, EN 61000-3-2:2000, EN 61000-3-3:1995/A1:2001

# <span id="page-38-1"></span>**7 Fehlersuche und Service**

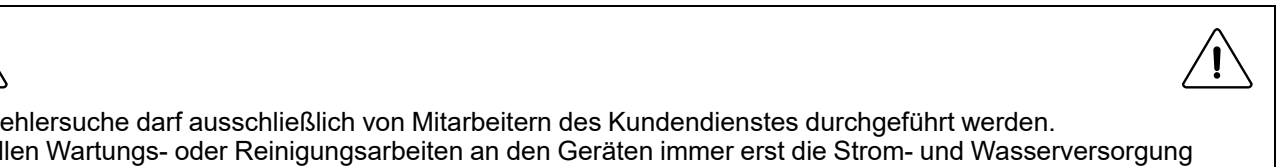

Die Fehlersuche darf ausschließlich von Mitarbeitern des Kundendienstes durchgeführt werden. Vor allen Wartungs- oder Reinigungsarbeiten an den Geräten immer erst die Strom- und Wasserversorgung unterbrechen.

Ohne entsprechende Anleitung durch den Electrolux Professional Kundendienst keine Eingriffe vornehmen, die nicht in der Fehlersuche aufgelistet sind.

Ein schadhaftes Netzanschlusskabel darf NICHT repariert, sondern muss ersetzt werden.

#### **Leitungsschutzschalter**

Die Dosiereinheit ist mit einem rücksetzbaren Leitungsschutzschalter ausgestattet, der neben dem Netzkabelanschluss des Geräts eingebaut ist.

Wenn die Dosiereinheit nicht mehr funktioniert, den Leitungsschutzschalter überprüfen und die Reset-Taste drücken.

#### **Keine Produktdosierung trotz Signal**

Zur Fehlersuche für eine fehlende Produktdosierung trotz Signal:

- Prüfen, ob die Kalibrierung vorschriftsgemäß durchgeführt wurde.
- Bestätigen Sie, dass die Dosierformelmengen korrekt in der EDS-Steuerung programmiert sind.

#### **Kabel J1 und RS232**

Sicherstellen, dass alle Kabel sauber und nicht korrodiert sind. Sicherstellen, dass keine Schnitte oder Knicke sichtbar sind, die Hinweise für gebrochene Litzen sein können. Schadhafte Kabel grundsätzlich ersetzen und NICHT reparieren.

#### **Spülverteiler**

Bei Verwendung eines Spülverteilers wird, sobald die EDS-Steuerung das Spülen mit Wasser anfordert, der Wasservolumenstrom erfasst. Wird kein Wasserdurchfluss erfasst oder sinkt der Wasservolumenstrom unter 2,5 l/min, werden sämtliche Dosierpumpen ausgeschaltet. Diese Funktion dient als Schutz für den Fall eines niedrigen Wasservolumenstroms oder sonstiger Störungen des Wasserspülsystems.

Zum Anschluss des Spülverteilers wird das Überbrückungskabel aus der Dosiereinheit entfernt und durch das Stromkabel des Spülverteilers ersetzt.

Man beachte, dass die Dosierpumpen nicht funktionieren, wenn weder das Überbrückungskabel noch das Stromkabel des Spülverteilers angeschlossen ist.

#### **Fehlersuche**

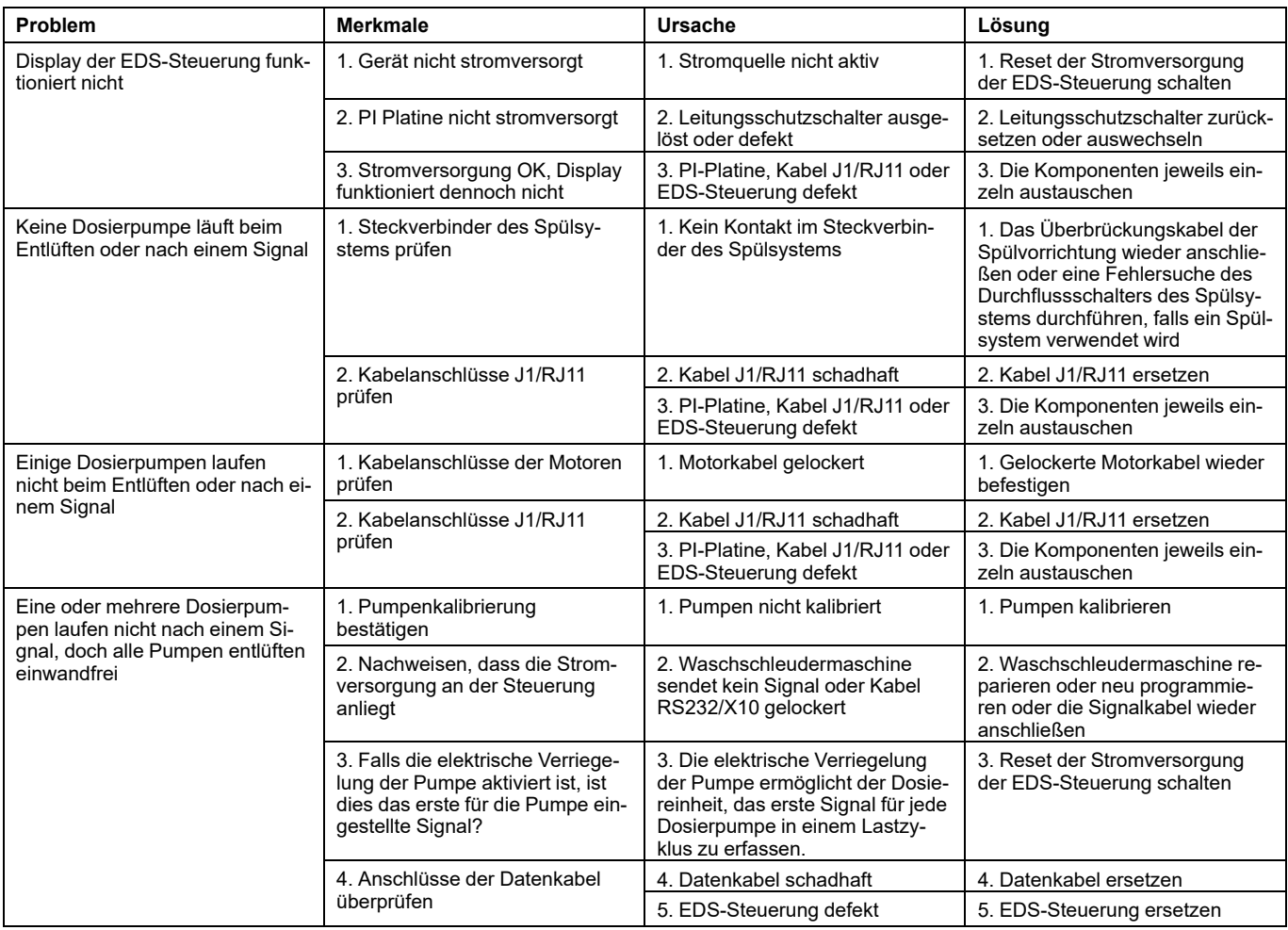

### **Zerlegen der Dosiereinheit**

Das Gerät vom Stromnetz trennen.

Vor dem Abklemmen sämtliche Anschlüsse notieren.

Die vorderen Gehäuse der Pumpen abnehmen, dazu jeweils zwei verliergesicherte Rändelschrauben lösen. Die Pumpenschläuche abnehmen. Die Pumpenlaufräder herausnehmen.

Um das Gehäuse der Dosiereinheit abzunehmen, vier Phillips-Schrauben lösen: jeweils eine pro Ecke und zwei unten am Pumpenschlauch.

Die Schnittstellenplatine der Pumpe (C) herausziehen. Die Sicherungslaschen nach unten drücken und die 2 Molex-Kabelverbinder abziehen.

Die Schrauben der Stromversorgungsklemmen lockern und das Anschlusskabel (B) abziehen.

Die Sicherungslasche nach unten drücken und Kabel J1 (A) abziehen.

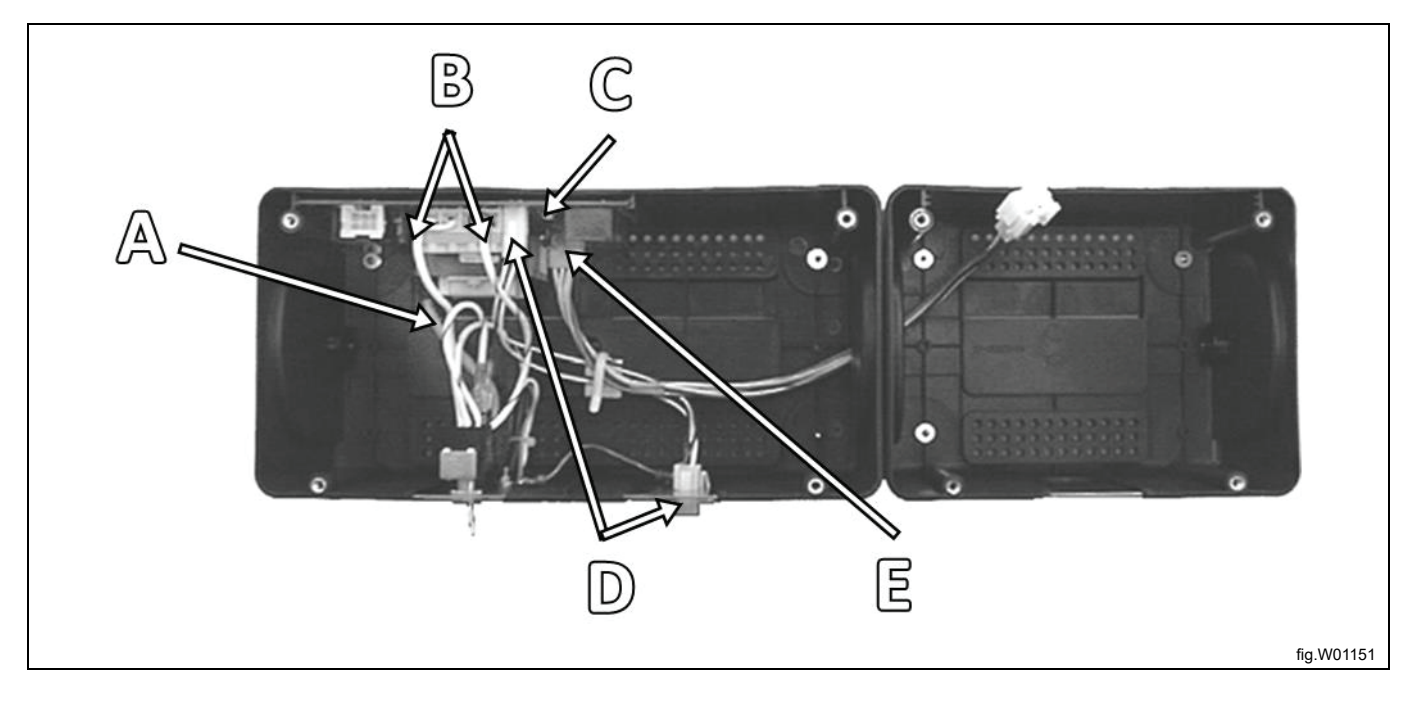

#### **Austausch des Gebläsemotors**

Das Gerät vom Stromnetz trennen.

Bei einem Austausch des Motors die alten Kabel nicht aus dem Molex-Stecker entfernen, sondern die neuen Motorkabel mittels Spleißverbindung daran anschließen.

Die Pumpenmotoren sind an der Frontseite des Gehäuses mit vier Phillips-Schrauben befestigt. Zum Einbau eines neuen Motors (Einsetzen einer Dosierpumpe in eine freie Einbauposition) das Motorkabel an die entsprechende Stelle des Molex Motorsteckers für die betreffende Pumpenposition anstecken.

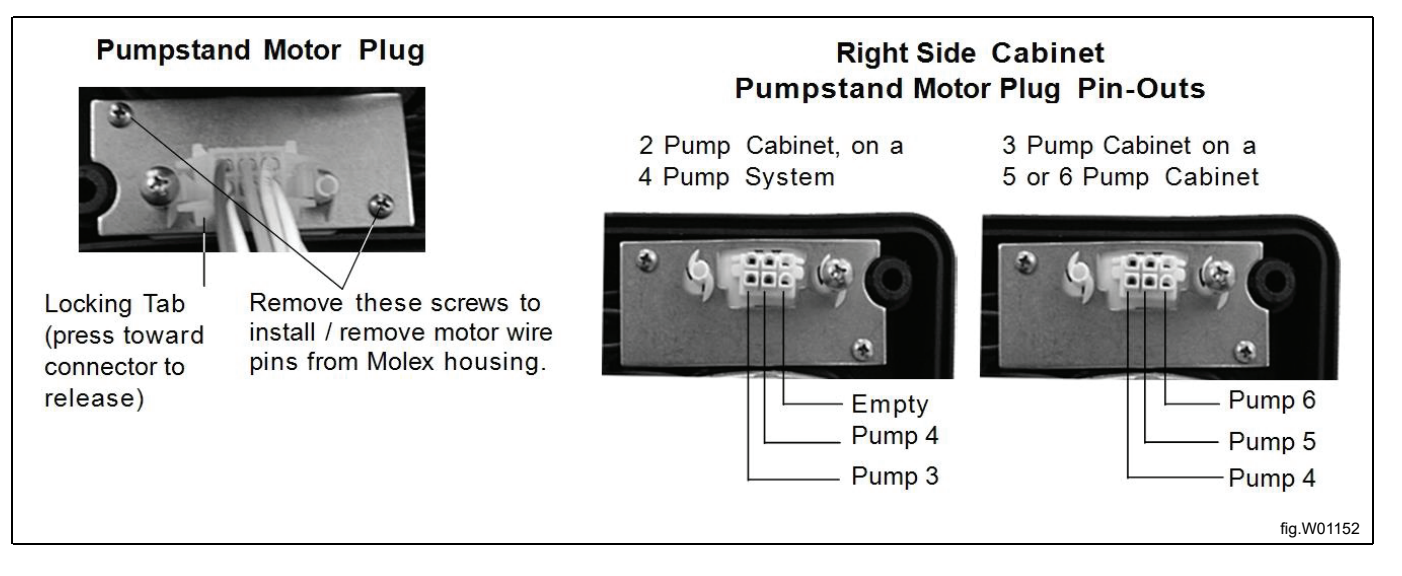

#### **Stromversorgungsanschluss**

Das Stromkabel vom Klemmenbrett wird an den Stromversorgungs-Klemmenblock auf der Schnittstellenplatine der Pumpe angeschlossen (siehe Pos. 1 der Ersatzteilliste).

 $\cdot$  115 V

Der Phasenleiter wird an Klemme 1 angeschlossen. Der Neutralleiter wird an Klemme 4 angeschlossen. Schwarzes Überbrückungskabel zwischen Klemme 1 und Klemme 2. Weißes Überbrückungskabel zwischen Klemme 3 und Klemme 4.

• 208/230 V

Weißes Überbrückungskabel zwischen Klemme 2 und Klemme 3

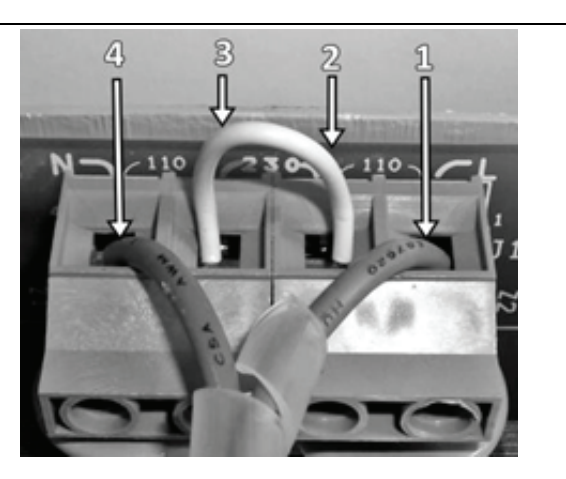

fig.X00031

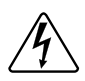

Die Nennmotorspannung muss mit der konfigurierten Stromversorgung der installierten Motoren übereinstimmen.

## <span id="page-42-0"></span>**8 Wartung, Ersatzteile und technische Daten**

#### **Planmäßige Wartung**

Der Pumpenschlauch muss in regelmäßigen Zeitabständen ausgewechselt werden, die sich aus der Praxiserfahrung des Anwenders und entsprechenden Beurteilungen ergeben. Eventuell ist eine anfängliche Testphase erforderlich, um die Standzeit der Komponenten zu beurteilen. Zahlreiche Faktoren wie z. B. die chemische Kompatibilität, der Pumpendruck (Größe des Pumpeneintritts und Leitungslänge) und die Gesamt-Betriebsdauer wirken sich auf die Standzeit aus. Um zu verhindern, dass ein chemisches Produkt im Fall einer Leckage in das Pumpengehäuse gelangt, die Pumpenschläuche möglichst vor dem Auftreten der ersten Schäden auswechseln. MINDESTENS einmal jährlich.

#### **Auswechslung des Pumpenschlauchs**

- 1. Die 2 Befestigungsschrauben lösen und die Frontblende der Pumpe abnehmen.
- 2. Den alten Pumpenschlauch entfernen. Falls der Schlauch undicht ist, sämtliche Produktrückstände mit einem feuchten Lappen entfernen.
- 3. Den Umlaufkolben so positionieren, dass die Rollen in der 1-Uhr- und 7-Uhr-Stellung dazu stehen.
- 4. Auf der linken Seite der Pumpe beginnen und den Pumpenschlauch in die Pumpe einsetzen. Die Rolle im Uhrzeigersinn drehen und dabei den Schlauch in die Pumpe einschieben.
- 5. Die Frontblende wieder anbringen und die Befestigungsschrauben festziehen. Sicherstellen, dass die Frontblende stabil befestigt ist.

#### **Schmieren des Pumpenschlauchs**

Das mitgelieferte Schmiermittel verwenden und in einer dünnen Schicht auf den neuen Pumpenschlauch auftragen. Zu viel Schmiermittel u./o. eine unsachgemäße Schmierung kann einen vorzeitigen Verschleiß oder Defekt des Pumpenschlauchs verursachen.

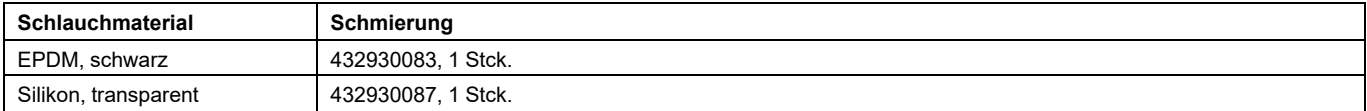

# <span id="page-43-0"></span>**9 Entsorgen des Geräts am Ende der Lebenszeit**

#### **Ihre Pflichten als Endnutzer**

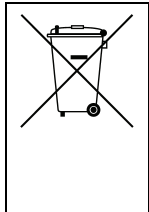

Dieses Elektro- bzw. Elektronikgerät ist mit einer durchgestrichenen Abfalltonne auf Rädern gekenn-zeichnet. Das Gerät darf deshalb nur getrennt vom unsortierten Siedlungsabfall gesammelt und zu-rückgenommen werden, es darf also nicht in den Hausmüll gegeben werden. Das Gerät kann z. B. bei einer kommunalen Sammelstelle oder ggf. bei einem Vertreiber (siehe zu deren Rücknahmepflichten in Deutschland unten) abgegeben werden.

Das gilt auch für alle Bauteile, Unterbaugruppen und Ver-brauchsmaterialien des zu entsorgenden Altgeräts.

Bevor das Altgerät entsorgt werden darf, müssen alle Altbatterien und Altakkumulatoren vom Altgerät getrennt werden, die nicht vom Altgerät umschlossen sind. Das gleiche gilt für Lampen, die zerstö-rungsfrei aus dem Altgerät entnommen werden können. Der Endnutzer ist zudem selbst dafür verant-wortlich, personenbezogene Daten auf dem Altgerät zu löschen.

#### **Hinweise zum Recycling**

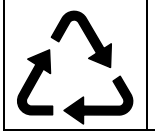

Helfen Sie mit, alle Materialien zu recyceln, die mit diesem Symbol gekennzeichnet sind. Entsorgen Sie solche Materialien, insbesondere Verpackungen, nicht im Hausmüll sondern über die bereitge-stellten Recyclingbehälter oder die entsprechenden örtlichen Sammelsysteme.

Recyceln Sie zum Umwelt- und Gesundheitsschutz elektrische und elektronische Geräte.

#### **Rücknahmepflichten der Vertreiber**

Wer auf mindestens 400 m<sup>2</sup> Verkaufsfläche Elektro- und Elektronikgeräte vertreibt oder sonst ge-schäftlich an Endnutzer abgibt, ist verpflichtet, bei Abgabe eines neuen Geräts ein Altgerät des End-nutzers der gleichen Geräteart, das im Wesentlichen die gleichen Funktionen wie das neue Gerät er-füllt, am Ort der Abgabe oder in unmittelbarer Nähe hierzu unentgeltlich zurückzunehmen. Das gilt auch für Vertreiber von Lebensmitteln mit einer Gesamtverkaufsfläche von mindestens 800 m², die mehrmals im Kalenderjahr oder dauerhaft Elektro- und Elektronikgeräte anbieten und auf dem Markt bereitstellen. Solche Vertreiber müssen zudem auf Verlangen des Endnutzers Altgeräte, die in keiner äußeren Abmessung größer als 25 cm sind (kleine Elektrogeräte), im Einzelhandelsgeschäft oder in unmittelbarer Nähe hierzu unentgeltlich zurückzunehmen; die Rücknahme darf in diesem Fall nicht an den Kauf eines Elektro- oder Elektronikgerätes geknüpft, kann aber auf drei Altgeräte pro Geräteart beschränkt werden.

Ort der Abgabe ist auch der private Haushalt, wenn das neue Elektro- oder Elektronikgerät dorthin geliefert wird; in diesem Fall ist die Abholung des Altgerätes für den Endnutzer kostenlos.

Die vorstehenden Pflichten gelten auch für den Vertrieb unter Verwendung von Fernkommunikations-mitteln, wenn die Vertreiber Lager- und Versandflächen für Elektro- und Elektronikgeräte bzw. Gesamt-lager- und -versandflächen für Lebensmittel vorhalten, die den oben genannten Verkaufsflächen ent-sprechen. Die unentgeltliche Abholung von Elektro- und Elektronikgeräten ist dann aber auf Wärme-überträger (z. B. Kühlschrank), Bildschirme, Monitore und Geräte, die Bildschirme mit einer Oberfläche von mehr als 100 cm² enthalten, und Geräte beschränkt, bei denen mindestens eine der äußeren Ab-messungen mehr als 50 cm beträgt. Für alle übrigen Elektro- und Elektronikgeräte muss der Vertreiber geeignete Rückgabemöglichkeiten in zumutbarer Entfernung zum jeweiligen Endnutzer gewährleisten; das gilt auch für kleine Elektrogeräte (s.o.), die der Endnutzer zurückgeben will, ohne ein neues Gerät zu kaufen.

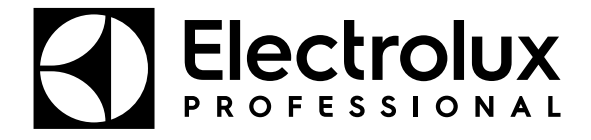

Electrolux Professional AB 341 80 Ljungby, Sweden www.electroluxprofessional.com